# **Systeme de navigation**

MEDION® GoPal® E4140, E4240, E4440

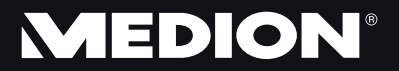

# Manuel

## **Recommandations concernant le présent mode d'emploi**

Nous avons organisé ce mode d'emploi par thèmes, de manière à ce que vous puissiez toujours trouver facilement les informations que vous recherchez.

#### **Remarque**

Vous trouverez un mode d'emploi détaillé concernant la navigation sur le CD/DVD ainsi que dans l'aide en ligne de l'appareil.

Consultez le chapitre « Questions fréquemment posées » pour obtenir des réponses aux questions qui sont souvent posées à notre service après-vente.

Le but de ce mode d'emploi est de vous expliquer le fonctionnement de votre appareil de manière parfaitement compréhensible.

### **Identification**

Pour conserver la preuve de l'origine de votre appareil, notez ici les informations suivantes :

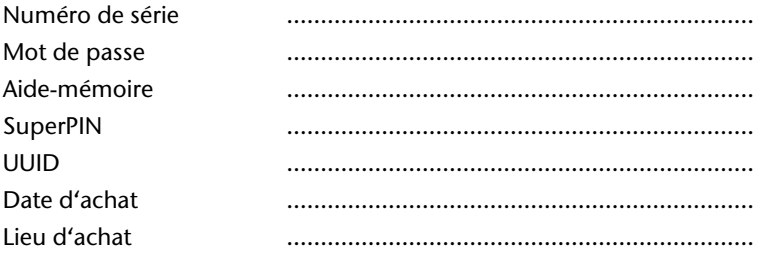

Vous trouverez le numéro de série au dos de votre appareil. Notez également ce numéro sur votre carte de garantie.

Introduisez le mot de passe et l'aide-mémoire via la fonction Sécurité. Le Super PIN et l'UUID vous sont donnés après l'activation de la fonction Sécurité. Voir page 18.

## **La qualité**

Lors du choix des composants, nous avons fait particulièrement attention à la fonctionnalité, la simplicité d'utilisation, la sécurité et la fiabilité. Grâce à un concept matériel et logiciel équilibré, nous pouvons maintenant vous présenter un appareil innovant qui vous procurera beaucoup de plaisir aussi bien dans votre travail que dans vos loisirs. Nous vous remercions de la confiance que vous accordez à notre produit et nous sommes heureux de vous accueillir comme nouveau client.

## **Le service**

Dans le cadre de notre service après-vente personnalisé, nous vous soutenons dans votre travail quotidien. Contactez-nous et nous nous ferons un plaisir de vous aider de notre mieux. À la page 61 du présent manuel, vous trouverez le chapitre consacré au service après-vente.

## **Reproduction du présent mode d'emploi**

Le présent mode d'emploi contient des informations légalement protégées. Tous droits réservés. La reproduction mécanique, électronique ou par n'importe quel autre moyen est interdite sans autorisation écrite du fabricant.

Copyright © 2011, 10/10/2011 Tous droits réservés. Tous droits d'auteur du présent mode d'emploi réservés. Le Copyright est la propriété de la société Medion®. Marques déposées : MS-DOS® et Windows® sont des marques déposées de la société Microsoft®. Pentium® est une marque déposée de la société Intel®. Les autres marques déposées sont la propriété de leurs titulaires respectifs.

#### **Sous réserve de modifications techniques et visuelles ainsi que d'erreurs d'impression..**

# Contenu

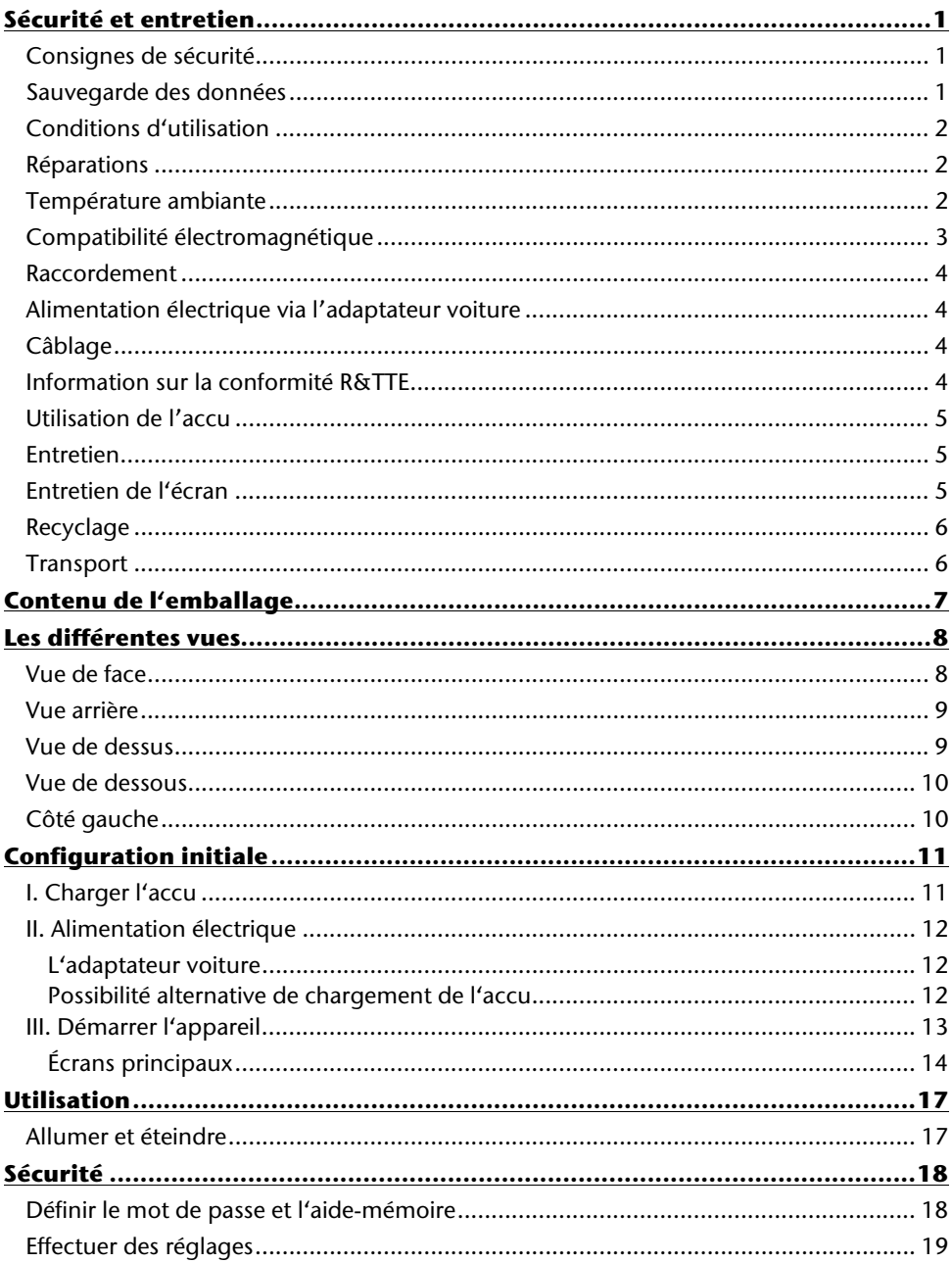

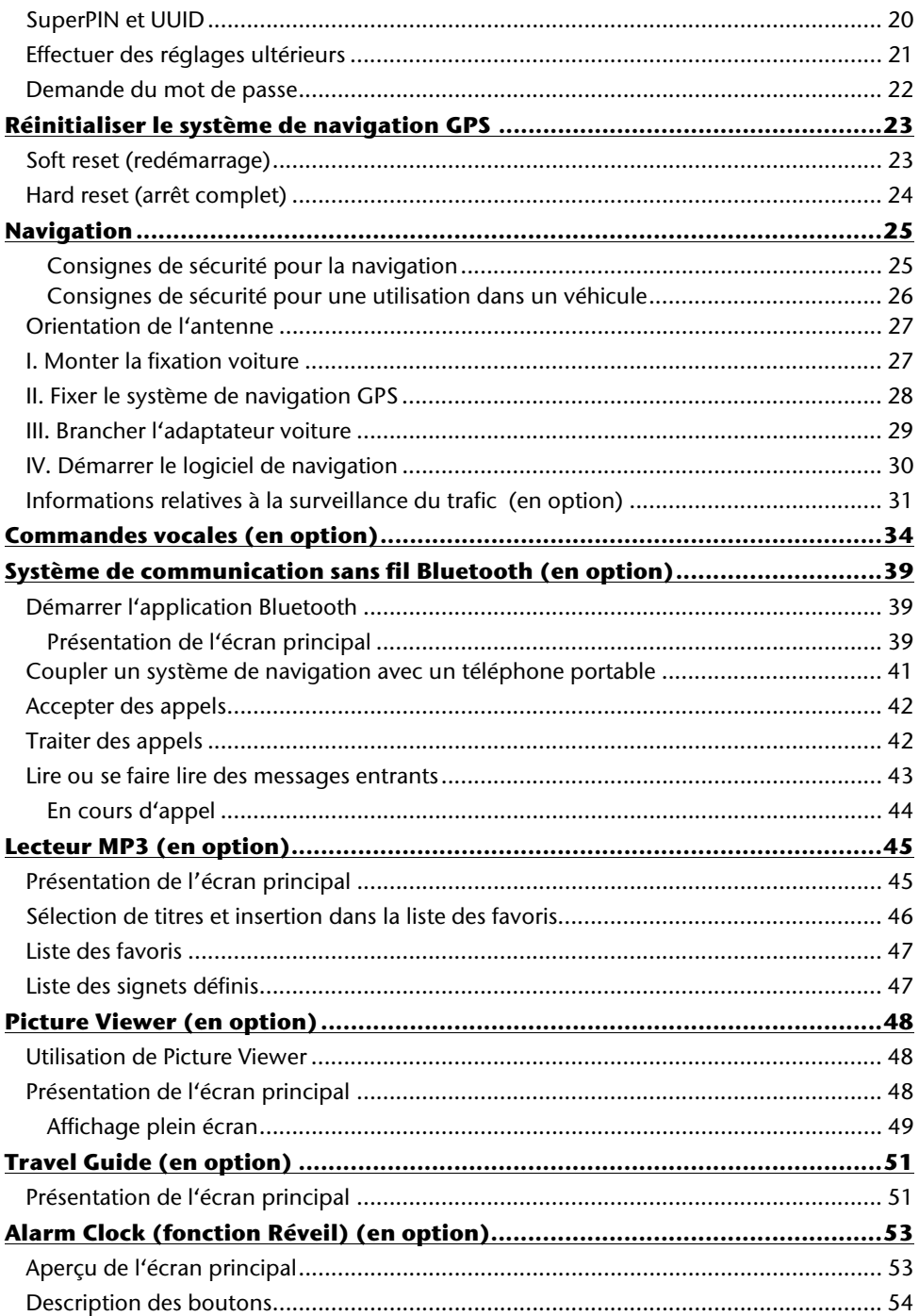

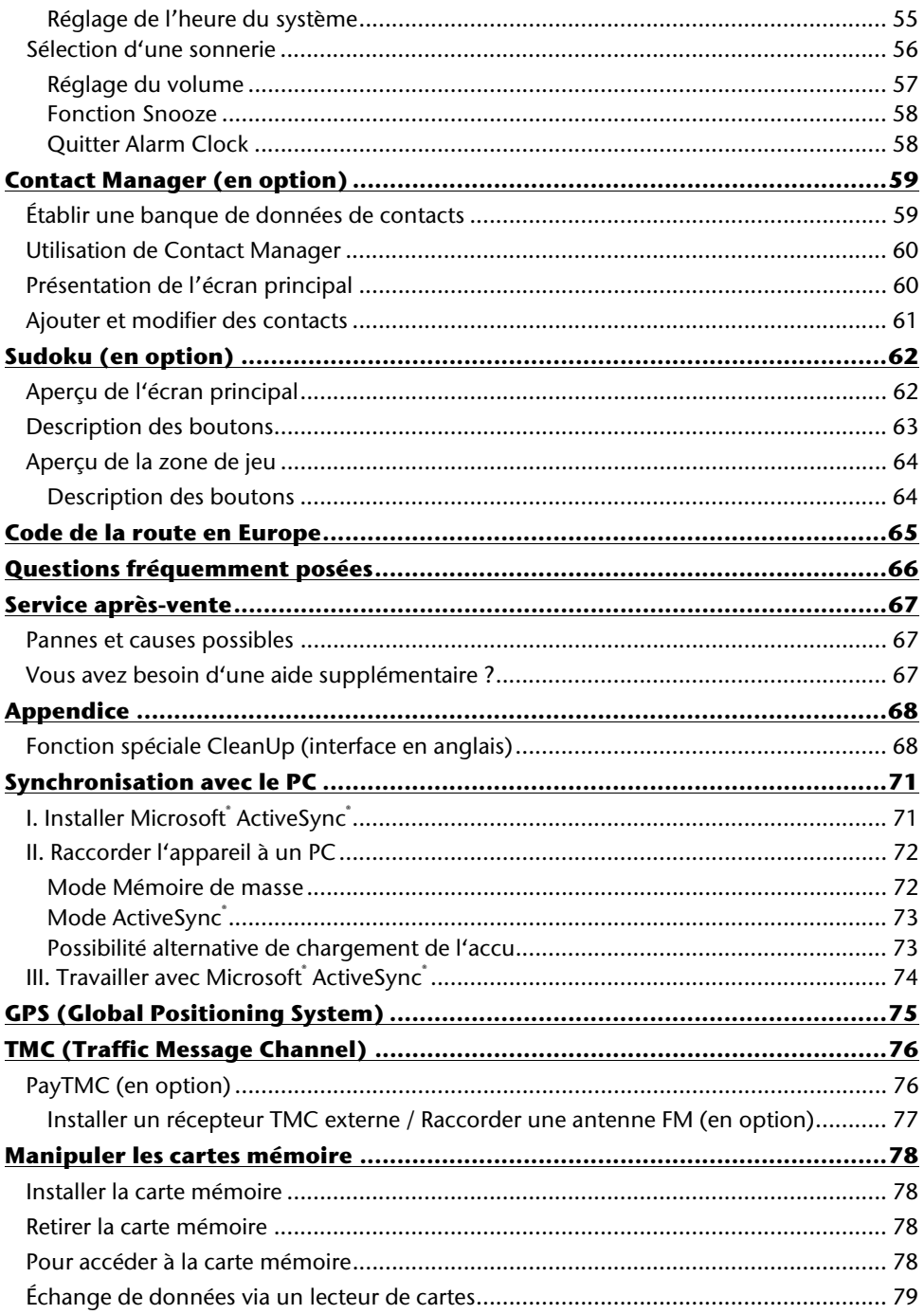

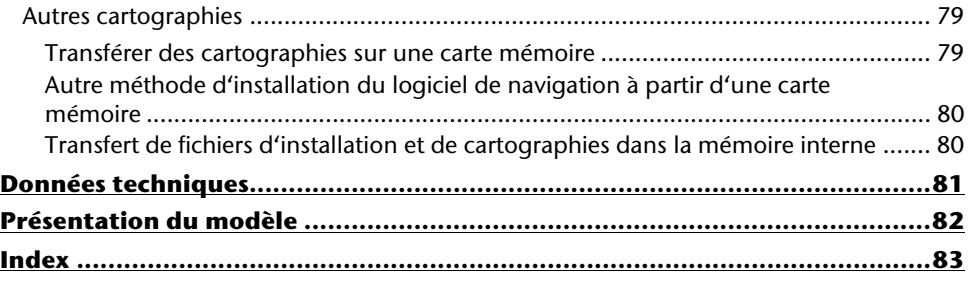

# **Sécurité et entretien**

# **Consignes de sécurité**

Veuillez lire attentivement ce chapitre et respecter toutes les consignes de sécurité y figurant. Vous garantirez ainsi le fonctionnement fiable et la longévité de votre appareil.

Conservez soigneusement l'emballage et le mode d'emploi de l'appareil de manière à pouvoir les remettre au nouveau propriétaire en cas de vente de l'appareil.

- Ne laissez pas les enfants jouer sans surveillance avec des appareils électriques. Les enfants ne sont pas toujours conscients des dangers possibles.
- Conservez les emballages, p. ex. les sacs en plastique, hors de la portée des enfants : ils pourraient s'étouffer !
- N'ouvrez jamais le boîtier de l'appareil ou des accessoires, ils ne contiennent aucune pièce à nettoyer ! L'ouverture du boîtier peut entraîner un danger de mort par électrocution.
- N'utilisez votre système de navigation qu'avec l'alimentation électrique autorisée.
- Ne déposez aucun objet sur l'appareil et n'exercez aucune pression sur l'écran, cela pourrait le briser.
- Afin d'éviter tout dommage, n'utilisez pas d'objet pointu sur l'écran. Utilisez par exemple un crayon à pointe émoussée. Dans la plupart des cas, vous pouvez commander l'appareil à l'aide de votre index.
- Un écran brisé peut entraîner des risques de blessures. Le cas échéant, portez des gants de protection pour ramasser les bris de verre et envoyez ces derniers au service après-vente. Lavez-vous ensuite soigneusement les mains avec du savon, car il est possible que vous soyez entré en contact avec des produits chimiques.

Coupez l'alimentation électrique, débranchez immédiatement l'appareil (ou ne l'allumez pas du tout) et adressez-vous au service après-vente si :

 le boîtier de l'appareil ou de l'un des accessoires est endommagé ou si du liquide a pénétré à l'intérieur. Faites tout d'abord examiner les pièces par le service aprèsvente afin d'éviter tout dommage !

# **Sauvegarde des données**

 Après chaque mise à jour de vos données, effectuez une copie de sauvegarde sur un support externe (CD-R). Le fabricant ne peut être tenu pour responsable d'une perte de données et de ses éventuelles conséquences.

# **Conditions d'utilisation**

Le non-respect des consignes de sécurité suivantes peut entraîner des dysfonctionnements ou la détérioration de l'appareil. La garantie est alors annulée.

- Conservez votre appareil ainsi que tous les périphériques et accessoires à l'abri de l'humidité. Évitez de les exposer à la poussière, la chaleur et la lumière directe du soleil.
- Protégez impérativement votre appareil de l'humidité, par exemple en cas de pluie ou de grêle. Attention : de l'humidité peut également se former par condensation dans un étui de protection.
- Évitez les fortes vibrations et les secousses qui peuvent p. ex. se produire lorsque vous roulez sur un terrain accidenté.
- Veillez à ce que l'appareil ne se détache pas de son support p. ex. lors d'un freinage. Montez l'appareil le plus verticalement possible.

# **Réparations**

- Les adaptations et mises à niveau de votre appareil doivent être exclusivement confiées à un personnel professionnel et qualifié.
- Si une réparation s'avère nécessaire, veuillez vous adressez exclusivement à notre service après-vente agréé, dont l'adresse figure sur votre carte de garantie.

# **Température ambiante**

- $\bullet$  L'appareil peut être utilisé à des températures ambiantes comprises entre +5 $\degree$ C et +35° C et dans des conditions d'humidité comprises entre 10 % et 90 % (sans condensation).
- Quand il est éteint, l'appareil résiste à des températures comprises entre 0° C et  $+60^\circ$  C.
- L'appareil doit être stocké en toute sécurité. Évitez les températures élevées (p. ex. en stationnement ou par les rayons directs du soleil).

# **Compatibilité électromagnétique**

- Les directives concernant la compatibilité électromagnétique doivent être respectées lors du raccordement de l'appareil et d'autres composants. Veuillez en outre noter que seuls des câbles blindés (de 3 mètres max.) peuvent être utilisés pour les connexions avec les systèmes externes.
- Conservez une distance d'au moins un mètre par rapport aux sources de perturbations magnétiques ou hautes fréquences (haut-parleurs, téléphones portables, etc.) pour éviter d'éventuels dysfonctionnements ou pertes de données.
- En cours d'utilisation, les appareils électroniques produisent des rayons électromagnétiques. Ces rayons sont sans danger, mais peuvent perturber d'autres appareils utilisés à proximité. La compatibilité électromagnétique de nos appareils est testée et optimisée en laboratoire. Toutefois, des perturbations de fonctionnement affectant l'appareil ainsi que l'électronique environnante ne sont pas totalement exclues. Si vous êtes confronté à ce problème, tentez de le résoudre en modifiant le positionnement et la distance entre les différents appareils. Il est particulièrement important de vérifier le parfait fonctionnement de l'électronique de votre véhicule avant de démarrer.

# **Raccordement**

Veuillez respecter les recommandations suivantes pour brancher correctement votre appareil.

# **Alimentation électrique via l'adaptateur voiture**

 Utilisez uniquement l'adaptateur voiture sur l'allume-cigare d'un véhicule (batterie voiture = DC 12V  $\equiv$  ou batterie camion = 24 V  $\equiv$ . Si vous n'êtes pas sûr de l'alimentation électrique de votre véhicule, renseignez-vous auprès de votre constructeur automobile.

# **Câblage**

- Disposez les câbles de telle sorte que personne ne puisse marcher ou trébucher dessus.
- Ne posez aucun objet sur les câbles pour éviter de les endommager.
- N'employez pas la force pour raccorder câbles et connecteurs et faites attention à l'orientation correcte des connecteurs.
- Veillez à ce qu'aucune force importante, p. ex. latérale, ne soit exercée sur les connecteurs. Cela pourrait causer des dommages sur et à l'intérieur de votre appareil.
- Ne tordez ni ne pliez fortement les câbles pour éviter tout risque de court-circuit ou de rupture de câble.

# **Information sur la conformité R&TTE**

Cet appareil est livré avec les accessoires sans fil suivants :

Bluetooth (seulement avec le modèle E4440) (en option)

Cet appareil est conforme aux exigences de la directive sur les équipements hertziens et les équipements terminaux de télécommunication (1999/5/CE). Vous pouvez obtenir les déclarations de conformité complètes à l'adressewww.medion.com/conformity.

# $C$   $E$ 0984 $U$

# **Utilisation de l'accu**

Votre appareil fonctionne avec un accu intégré. Afin de prolonger la durée de vie et les performances de l'accu ainsi que d'assurer un fonctionnement en toute sécurité, veuillez respecter les recommandations suivantes :

- L'accu ne supporte pas la chaleur. Évitez tout risque de surchauffe de votre appareil et donc de l'accu. Le non-respect de cette recommandation peut provoquer des dommages et, dans certaines circonstances, causer une explosion de l'accu.
- Pour le chargement de l'accu, utilisez uniquement les sources d'alimentation fournies.

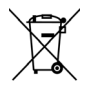

Pb L'accu constitue un déchet toxique. Pour jeter l'accu de votre appareil, veuillez respecter les dispositions appropriées de recyclage des déchets. Contactez votre service après-vente, qui vous informera à ce sujet.

## **Entretien**

### **Attention !**

Le boîtier de votre appareil ne contient aucune pièce à entretenir ou à nettoyer.

Vous pouvez prolonger la durée de vie de votre appareil en respectant les consignes suivantes :

- Débranchez toujours la fiche d'alimentation et tous les autres câbles de connexion avant de procéder au nettoyage.
- Nettoyez votre appareil uniquement avec un chiffon légèrement humide et non pelucheux.
- N'utilisez pas de solvants ni de produits nettoyants acides ou gazeux.

# **Entretien de l'écran**

- Évitez de salir ou de griffer la surface de l'écran qui s'abîme facilement. Nous recommandons l'utilisation de films de protection pour écran afin de prévenir toute rayure et salissure. Vous trouverez cet accessoire chez votre revendeur spécialisé.
- Veillez notamment à ne pas laisser de gouttes d'eau sécher sur l'écran. L'eau peut entraîner une décoloration permanente.
- Nettoyez votre appareil uniquement avec un chiffon doux et non pelucheux.
- N'exposez pas l'écran à la lumière du soleil ou à des rayonnements ultraviolets.

# **Recyclage**

L'appareil et son emballage sont recyclables.

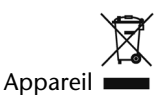

Lorsque l'appareil arrive en fin de vie, ne le jetez jamais dans une poubelle classique. Informez-vous des possibilités de recyclage écologique.

Emballage  $\overline{\mathbb{G}}$ 

Les différents emballages usagés sont recyclables et doivent donc par principe être recyclés.

# **Transport**

Veuillez respecter les recommandations suivantes pour transporter votre appareil :

- En cas de fortes variations de température ou d'humidité, la condensation peut provoquer une accumulation d'humidité dans l'appareil, qui peut entraîner un court-circuit électrique.
- Après avoir transporté l'appareil, attendez que celui-ci soit à température ambiante avant de l'allumer.
- Utilisez un étui de protection pour protéger l'appareil de la saleté, de l'humidité, des secousses et des griffures.
- Pour l'expédition de votre appareil, utilisez toujours l'emballage en carton original et demandez conseil à votre entreprise de transport ou à notre service après-vente.
- Avant tout voyage, renseignez-vous sur l'alimentation électrique et les moyens de communication en vigueur sur le lieu de destination. Avant tout départ en voyage, procurez-vous au besoin les adaptateurs nécessaires pour le courant ou la communication.
- Lors du contrôle de vos bagages à main dans un aéroport, il est recommandé de faire passer l'appareil et tous les supports de stockage magnétiques (p. ex. disques durs externes) aux rayons X (le dispositif sur lequel vous déposez vos sacs). Évitez le détecteur magnétique (le portique sous lequel vous devez passer) et le bâton magnétique (l'appareil portatif utilisé par le personnel de la sécurité), qui pourraient éventuellement détruire vos données.

# **Contenu de l'emballage**

Veuillez vérifier que le contenu de la livraison est complet et, si ce n'est pas le cas, nous prévenir dans un délai de 15 jours suivant l'achat. Avec l'appareil que vous venez d'acheter, vous recevez :

- système de navigation
- Câble d'alimentation électrique pour allume-cigare
- Fixation voiture
- Câble USB
- CD/DVD comportant le logiciel de navigation, les cartographies digitalisées, Active-Sync®, application PC pour un rétablissement rapide des données
- Le présent mode d'emploi et la carte de garantie

#### **En option**

- Carte mémoire
- Antenne FM externe pour recevoir TMC
- Récepteur TMC externe
- Ecouteurs
- Étui de protection

# **Les différentes vues**

## **Vue de face**

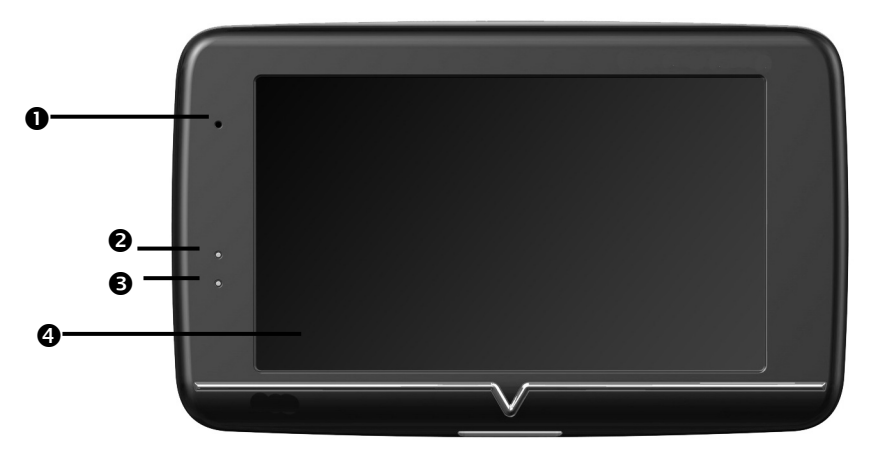

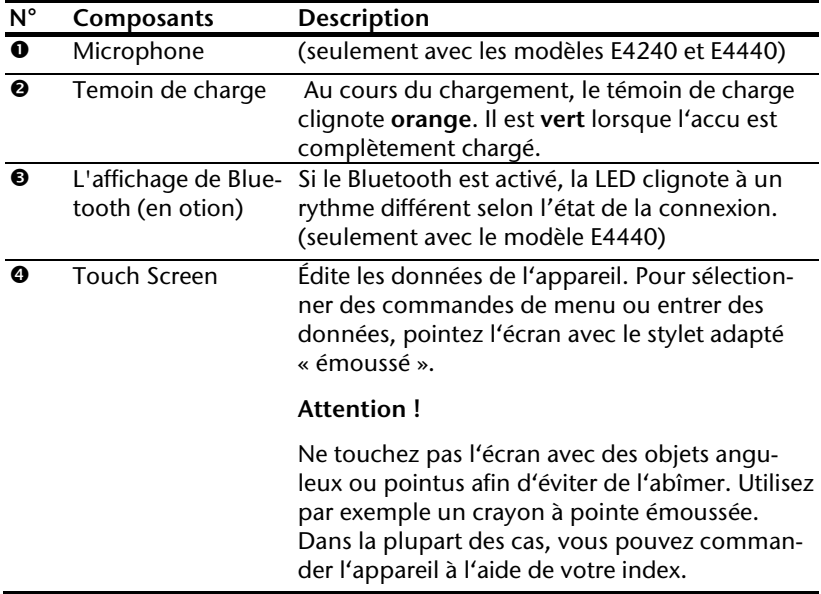

## **Vue arrière**

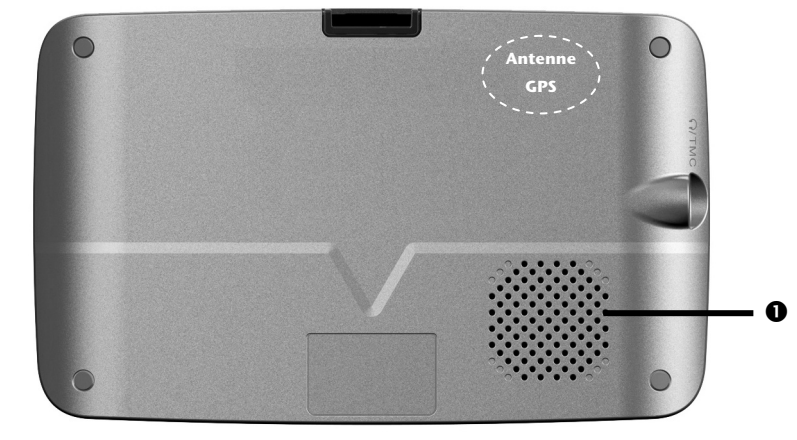

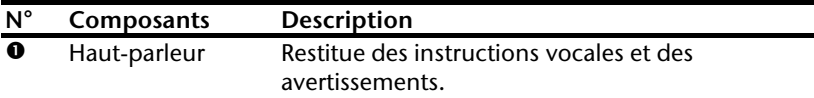

## **Vue de dessus**

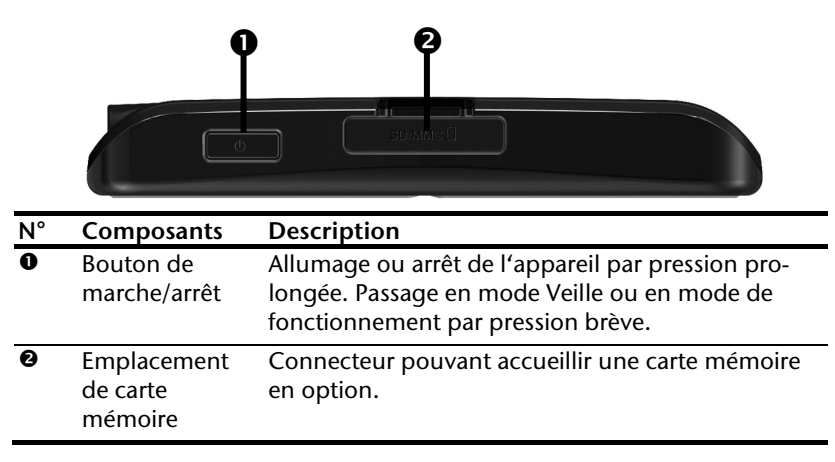

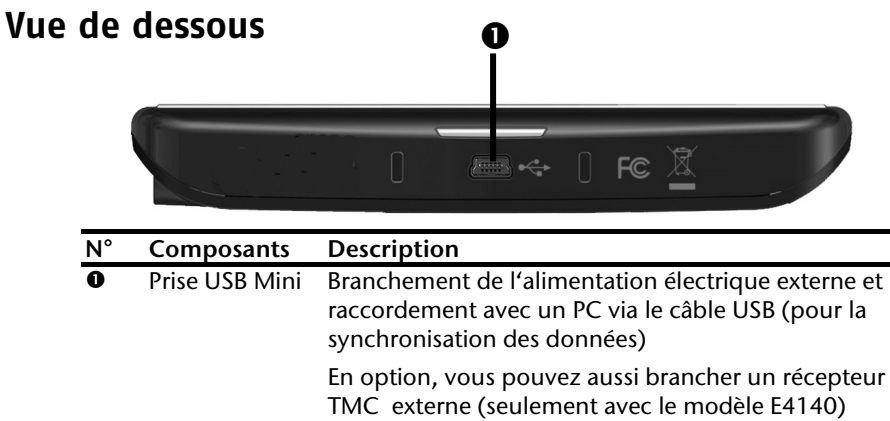

# **Côté gauche**

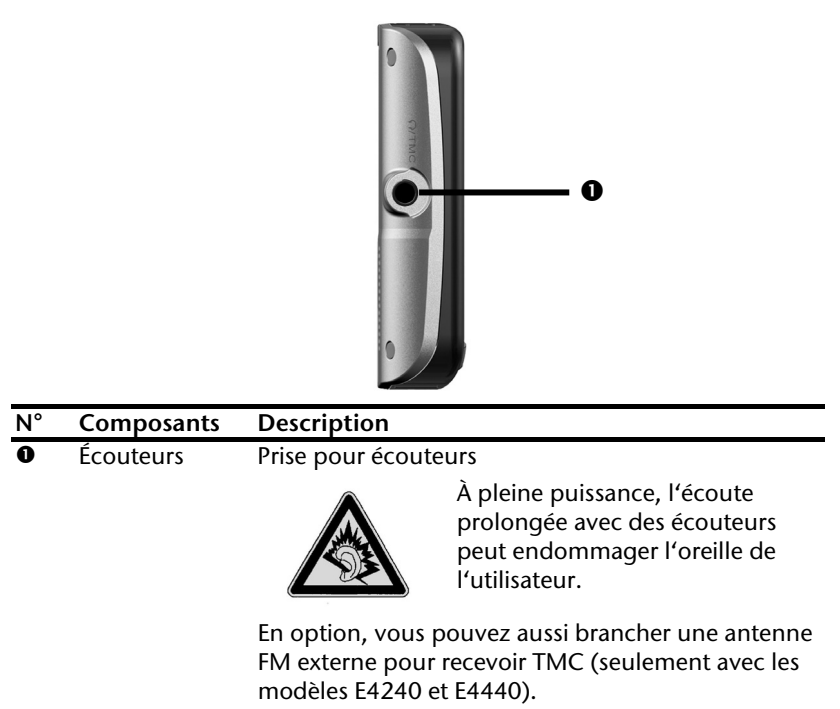

# **Configuration initiale**

Nous allons maintenant vous guider pas à pas à travers la configuration initiale de votre système de navigation GPS. Retirez tout d'abord la feuille de protection de l'écran.

## **I. Charger l'accu**

Vous pouvez charger l'accu de votre système de navigation :

- avec un adaptateur voiture ou
- un câble USB.

### **Attention !**

Selon l'état de chargement de l'accu inséré, il peut être nécessaire de charger d'abord l'appareil pendant quelque temps avant de pouvoir procéder à la première installation.

Lorsque vous manipulez l'accu, veuillez tenir compte des points suivants :

- Le témoin de charge orange clignote jusqu'à ce que l'appareil soit chargé. Évitez d'interrompre le processus de chargement avant que l'accu ne soit complètement chargé. Cela peut prendre plusieurs heures. Le témoin de charge de l'accu vert clignote lorsque l'accu atteint un niveau de charge élevé. Laissez le câble de recharge branché encore 20 minutes pour atteindre la capacité de charge complète.
- Vous pouvez travailler avec l'appareil pendant le processus de chargement, mais l'alimentation en courant ne doit pas être interrompue lors de la configuration initiale.
- L'appareil doit être constamment relié à l'alimentation électrique externe afin de permettre le chargement complet de l'accu intégré.
- Vous pouvez laisser l'alimentation électrique externe branchée, ce qui est très pratique pour le fonctionnement continu. Remarque : l'adaptateur voiture consomme de l'énergie même lorsqu'il n'est pas en train de charger l'accu du système de navigation.
- Si l'accu est très faible, l'appareil peut nécessiter plusieurs minutes après le branchement sur une source d'alimentation externe avant d'être de nouveau prêt à fonctionner.
- L'accu est chargé même lorsque l'appareil est complètement éteint.

# **II. Alimentation électrique**

## **L'adaptateur voiture**

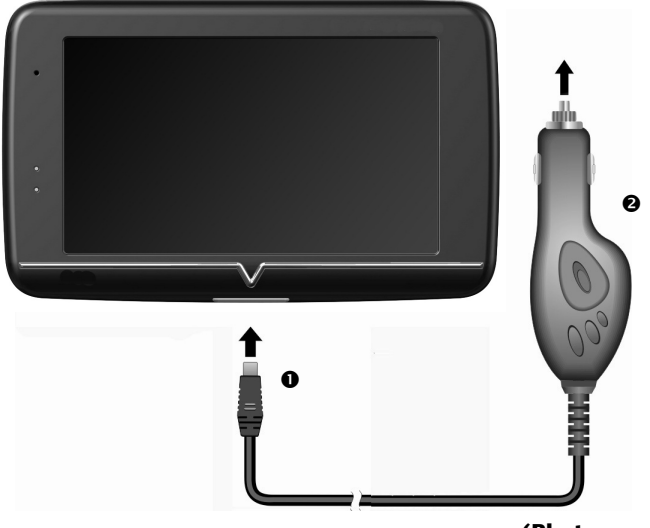

- **(Photo non contractuelle)**
- 1. Branchez la fiche jack  $\left( \bullet \right)$  du câble de connexion dans la prise prévue à cet effet sur votre système de navigation GPS et la prise d'alimentation électrique  $(\bullet)$  dans l'allume-cigare.
- 2. Veillez à ce que le contact soit maintenu pendant la conduite. Sinon, des dysfonctionnements peuvent se produire.

## **Possibilité alternative de chargement de l'accu**

Dès que vous raccordez votre appareil de navigation au moyen d'un câble USB à un ordinateur ou à un notebook allumé, l'accu se charge. Il n'est pas nécessaire pour cela d'installer un logiciel ou un pilote. Lors de la première mise en marche, évitez si possible d'interrompre le chargement.

### **Remarque**

Lorsque l'appareil est allumé, la luminosité de l'écran diminue si vous utilisez une connexion USB.

Il est conseillé de mettre l'appareil en mode Veille pour raccourcir la durée de charge par USB.

# **III. Démarrer l'appareil**

Par pression prolongée (> 3 s) du bouton de marche/arrêt, vous allumez votre appareil de navigation ou l'éteignez complètement.

Le système de navigation démarre à la première mise en marche et vous invite à respecter le code de la route. Puis l'assistant de configuration démarre. Ce dernier exécute avec vous les principaux réglages tels que langue, options de représentation, adresse de votre domicile, etc. Ensuite, l'écran d'entrée suivant s'affiche.

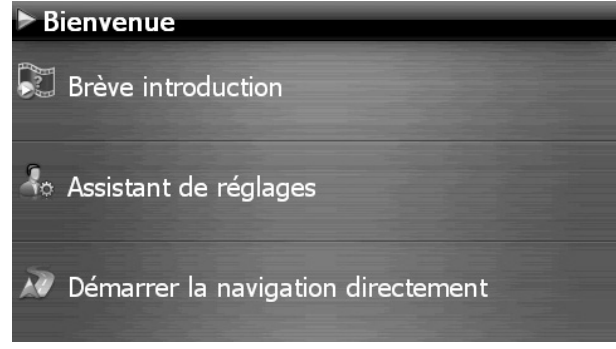

Vous disposez ensuite des options suivantes :

- Le bouton **v**euve introduction vous permet d'accéder à une brève introduction à la mise en service de votre appareil de navigation et du logiciel de navigation. Y sont notamment décrits le montage dans le véhicule, la navigation dans le logiciel, la saisie et la gestion des destinations pour la navigation, des remarques générales concernant l'utilisation, etc.
- Avec le bouton de Assistant de réglages , vous démarrez l'assistant de réglages pour la configuration des réglages de base de votre logiciel de navigation.
- Le bouton VV Démarrer la navigation directement vous permet d'accéder au menu principal de votre logiciel de navigation.

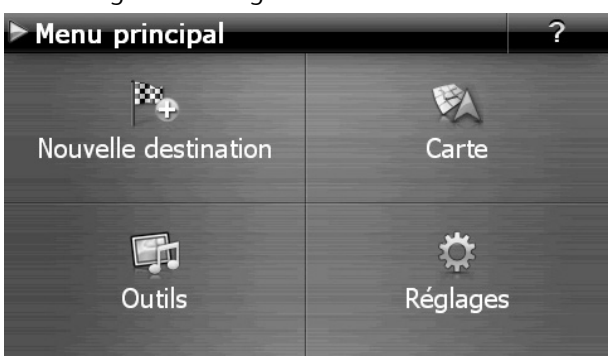

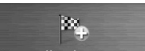

Sous l'icône Nouvelle destination, vous trouvez différentes possibilités de déterminer votre itinéraire et de démarrer la navigation :

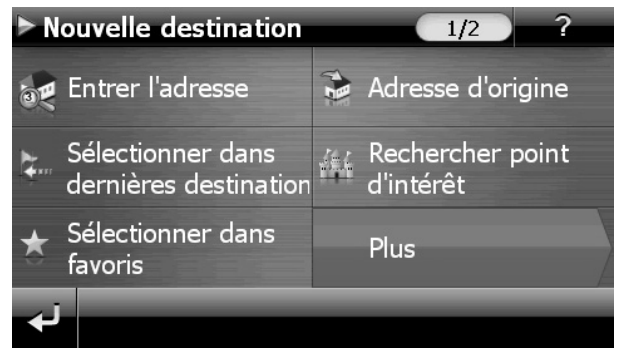

## **Écrans principaux**

Vous trouvez ici un aperçu des différents affichages principaux du menu principal.

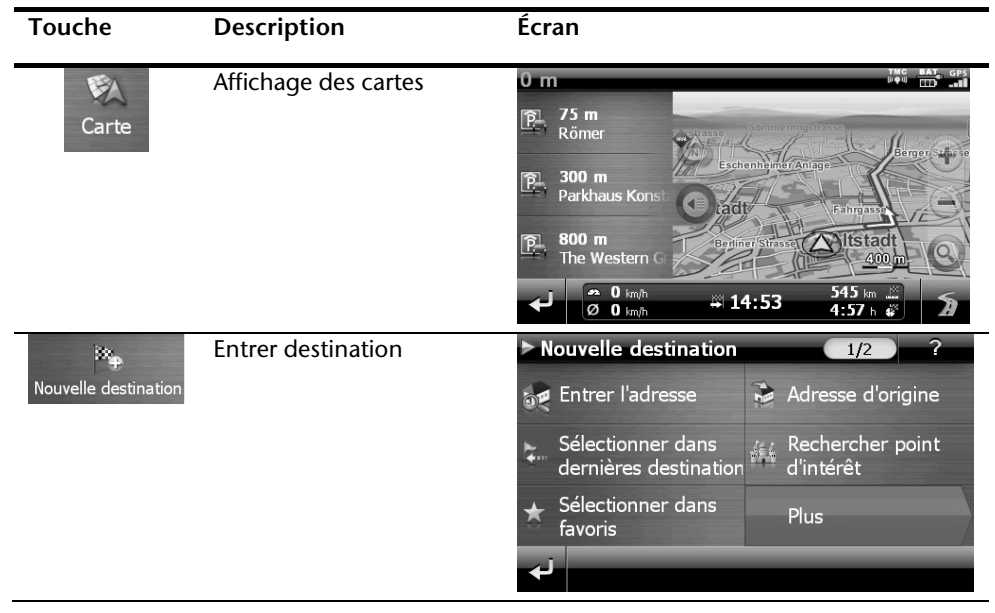

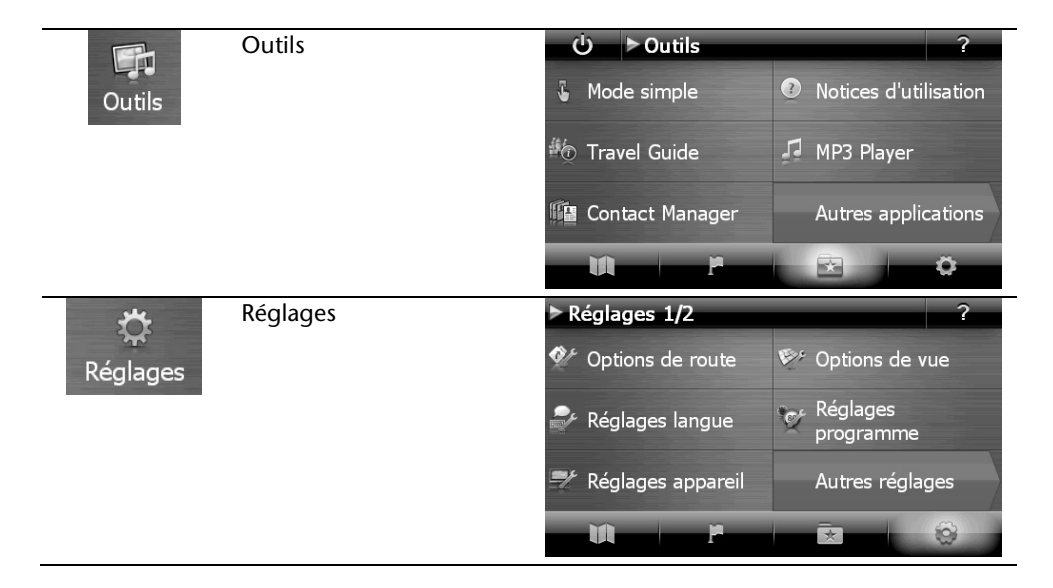

#### **Remarque**

Si le logiciel de navigation ne trouve aucun fichier de cartes sur l'appareil ou la carte mémoire, vous ne pouvez sélectionner ni le menu de navigation ni les réglages. Le menu **Outils** s'affiche alors automatiquement.

#### **Remarque**

Tant que votre système de navigation est relié à une alimentation électrique externe ou est alimenté par l'accu, vous pouvez éteindre ou allumer l'appareil en appuyant brièvement sur le bouton de marche/arrêt (mode Veille).

Le bouton Réglages sur l'écran principal de votre appareil vous permet d'adapter le temps de fonctionnement à vos propres besoins. À la livraison, votre appareil est réglé de telle sorte qu'il ne s'éteigne pas automatiquement, même en cas de non-utilisation.

Si l'appareil est complètement éteint, appuyez de manière prolongée (> 3 s) sur le bouton de marche/arrêt.

L'enregistrement des données dans la mémoire interne permet d'éviter toute perte de données. Seul le processus de démarrage s'en trouve légèrement prolongé.

Même en mode Veille, votre système de navigation consomme une quantité minime de courant, provoquant ainsi le déchargement de l'accu.

Si les données de base du logiciel de navigation sont enregistrées d'origine dans votre appareil, l'installation définitive du logiciel de navigation s'effectue automatiquement à partir de la mémoire interne pendant l'installation initiale. Suivez les instructions à l'écran.

Lorsque le système de navigation est en cours d'utilisation, la carte mémoire (en option) doit toujours être insérée dans l'appareil.

Si la carte mémoire est retirée – même brièvement – en cours d'utilisation, un redémarrage par le logiciel (reset) doit être effectué pour relancer le système de navigation (voir page 18).

Veuillez lire le chapitre « Navigation » à partir de la page 25.

# **Utilisation**

# **Allumer et éteindre**

Une fois la première installation terminée, votre appareil se trouve en état de fonctionnement normal.

1. Appuyez brièvement sur le bouton de marche/arrêt pour allumer votre système de navigation.

### **Remarque**

À la livraison, votre appareil est réglé de telle sorte qu'il ne s'éteigne pas automatiquement, même en cas de non-utilisation. Le bouton Réglages sur l'écran principal de votre appareil vous permet d'adapter le temps de fonctionnement à vos propres besoins.

Même en mode Veille, votre système de navigation consomme une quantité minime de courant, provoquant ainsi le déchargement de l'accu.

2. Appuyez brièvement sur le bouton de marche/arrêt pour éteindre votre système de navigation (mode Veille). L'écran suivant apparaît :

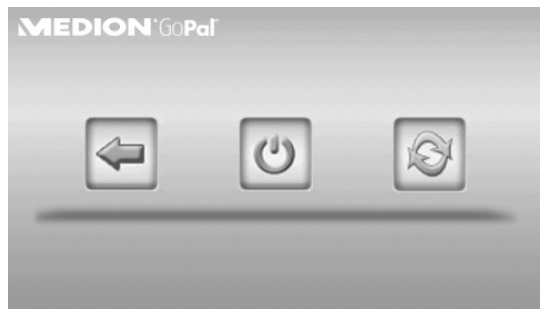

Vous avez alors trois possibilités de sélection :

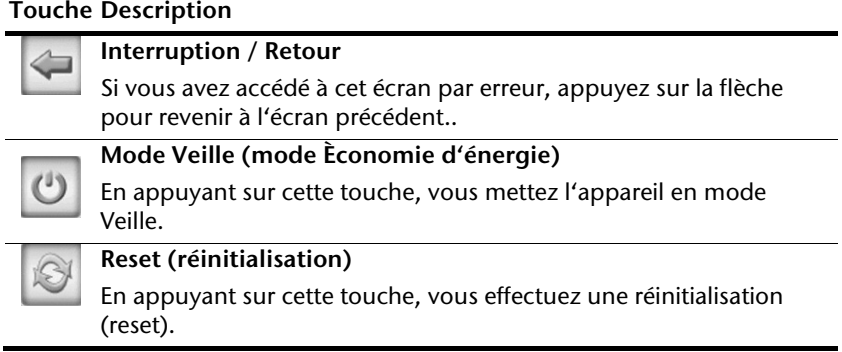

Si vous ne voulez sélectionner aucune de ces trois possibilités, l'appareil se met automatiquement en mode Veille après quelques secondes.

Pour d'autres réglages relatifs au mode Veille, voir aussi le chapitre « Fonction spéciale CleanUp (interface en anglais) », page 62, point 8.

Si vous avez activé la fonction de confort DC Auto Suspend, cet écran apparaît également après l'écoulement d'un temps d'attente de quelques secondes.

# **Sécurité**

Cette fonction vous permet de protéger votre appareil de l'utilisation par d'autres personnes. Avant de pouvoir l'utiliser, certains réglages simples doivent être effectués. Procédez comme suit :

## **Définir le mot de passe et l'aide-mémoire**

- 1. Allez sur **Réglages** puis sur **Réglages de l'appareil** à partir de l'écran principal.
- 2. Appuyez sur **Sécurité** pour lancer la fonction. L'écran suivant apparaît :

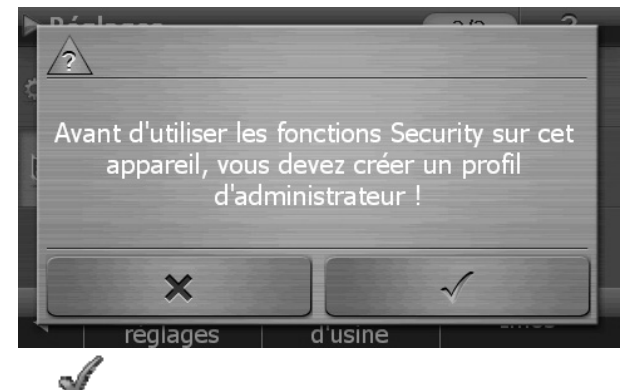

- 3. Appuyez sur pour entrer un mot de passe administrateur..
- 4. Un clavier apparaît. Entrez un mot de passe sur ce clavier.

#### **Remarque**

Le mot de passe doit comporter au moins 4 caractères. Utilisez une combinaison de lettres (A-Z) et de chiffres (0-9). Conservez votre mot de passe en lieu sûr.

- 5. Après avoir entré un mot de passe, confirmez-le en appuyant sur .
- 6. Entrez le mot de passe dans le deuxième champ pour le confirmer à nouveau et éviter d'éventuelles fautes de frappe.

```
Remarque
```
Le mot de passe apparaît sous forme d'astérisques (\*\*\*\*).

7. Après avoir entré le mot de passe, un nouveau champ de texte apparaît. Introduisez à présent un indice qui vous servira d'aide-mémoire pour votre mot de passe. Si vous avez oublié ou égaré votre mot de passe, vous pouvez faire appel à cet aidemémoire.

## **Effectuer des réglages**

Après avoir entré avec succès le mot de passe et l'aide-mémoire, la fenêtre de sélection suivante apparaît, dans laquelle vous pouvez effectuer les réglages pour la fonction **Sécurité**.

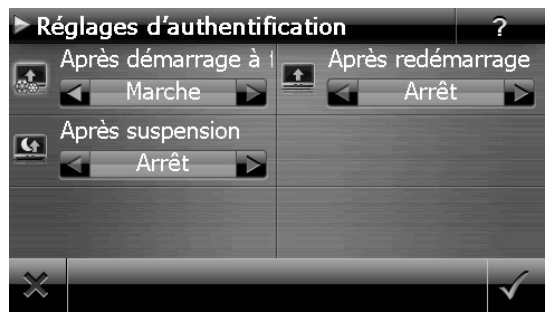

### **Touche Description**

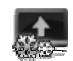

Indiquez ici si l'appareil doit exiger le mot de passe après un rétablissement de la configuration d'origine (hard reset).

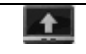

Indiquez ici si l'appareil doit exiger le mot de passe après un redémarrage (reset).

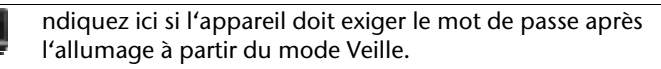

# **SuperPIN et UUID**

Une fois les réglages effectués, le SuperPIN et l'UUID (Universally Unique IDentifier = identifiant unique universel) apparaissent à l'écran.

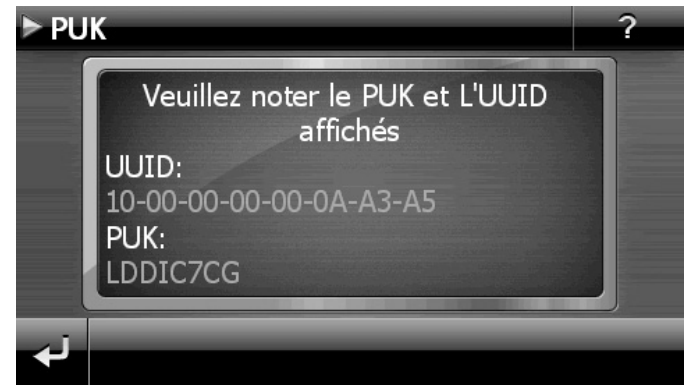

### **Remarque**

Notez ces données dans votre mode d'emploi et conservez ce dernier en lieu sûr.

Vous aurez besoin de ces informations si un mot de passe incorrect a été entré. L'appareil de navigation ne peut être débloqué qu'à l'aide de ces données.

# **Effectuer des réglages ultérieurs**

Si vous avez déjà entré un mot de passe et que vous voulez ensuite effectuer des réglages ou modifier le mot de passe, démarrez la fonction **Sécurité**. Indiquez votre mot de passe actuel. L'écran suivant apparaî:

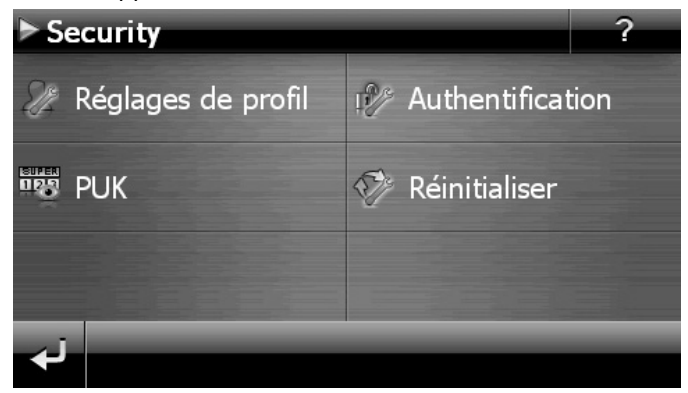

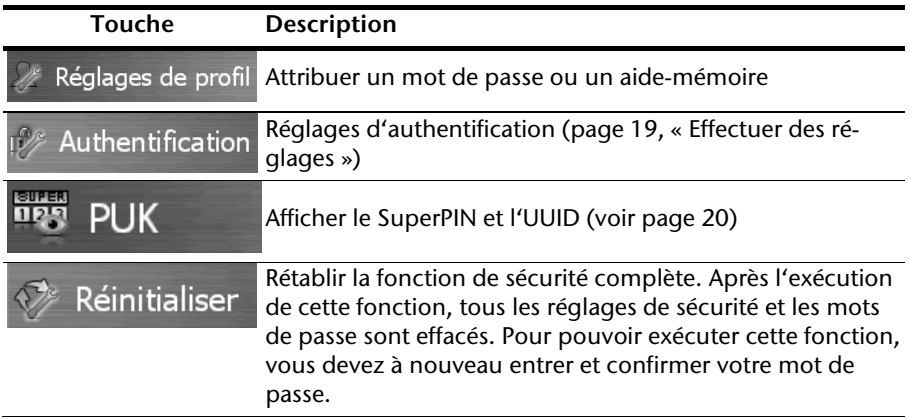

## **Demande du mot de passe**

Si vous avez déterminé **un mot de passe** via la fonction **Sécurité**, la demande du mot de passe apparaît, en fonction du réglage, lors du nouveau démarrage de l'appareil.

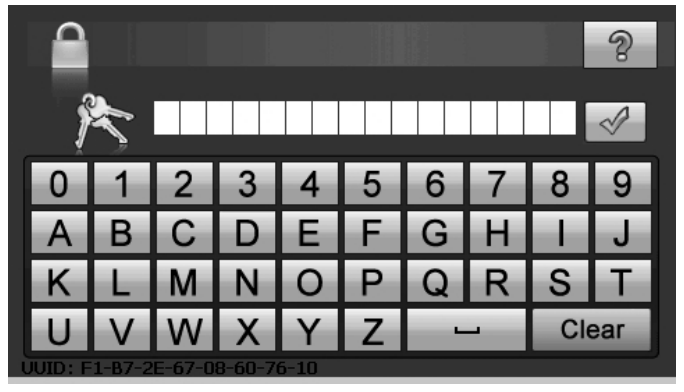

1. Saisissez sur le clavier le mot de passe que vous avez défini.

#### **Remarque**

Le mot de passe apparaît sous forme d'astérisques (\*\*\*\*).

- 2. Si vous avez oublié le mot de passe et que vous avez besoin d'aide, appuyez sur le point d'interrogation pour faire apparaître l'aide-mémoire.
- 3. Appuyez sur le symbole  $\mathbb{V}$  pour confirmer le mot de passe entré.

#### **Remarque**

Si vous avez entré 3 fois de suite un mot de passe incorrect, vous devez entrer le SuperPIN. Si celui-ci a également été perdu, adressez-vous à votre service après-vente en fournissant l'UUID. L'UUID est affiché sur l'écran inférieur.

# **Réinitialiser le système de navigation GPS**

Utilisez cette option si votre système de navigation GPS ne réagit ou ne travaille plus correctement. Elle permet de redémarrer le système de navigation sans avoir à effectuer de réinstallation. Le reset est souvent utilisé pour réorganiser la mémoire. Tous les programmes en cours sont interrompus et la mémoire vive est réinitialisée.

Vous avez la possibilité de réinitialiser votre appareil de deux manières différentes.

# **Soft reset (redémarrage)**

En appuyant brièvement sur le bouton de marche/arrêt, l'écran suivant apparaît :

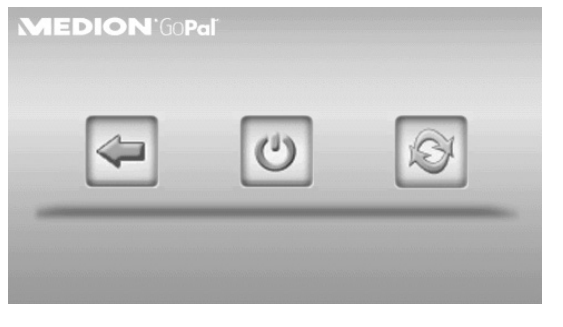

Si vous voulez effectuer un redémarrage (reset), appuyez sur le symbole .

D'autres informations sur cet écran figurent au chapitre « Allumer et éteindre », page 17.

# **Hard reset (arrêt complet)**

### **Attention !**

Un hard reset supprime toutes les données dans la mémoire vive.

Si vous avez éteint votre système de navigation en appuyant brièvement sur le bouton de marche/arrêt, il se trouve normalement en mode Veille. Le système peut aussi être totalement éteint, ce qui permet une consommation d'énergie minimale. Cet arrêt complet entraîne la perte de toutes les données de la mémoire vive (hard reset).

Pour éteindre complètement votre système de navigation, procédez comme suit :

- 1. Appuyez **plus de 3 secondes** sur le bouton de marche/arrêt pour éteindre l'appareil.
- 2. Appuyez **plus de 3 secondes** sur le bouton de marche/arrêt pour rallumer l'appareil.

Si votre appareil est déjà équipé en usine des données de base du logiciel de navigation dans la mémoire interne, une nouvelle installation n'est pas nécessaire après une réinitialisation.

# **Navigation**

Pour un mode d'emploi plus détaillé, consultez votre CD/DVD.

## **Consignes de sécurité pour la navigation**

- Pour des raisons de sécurité, n'utilisez pas le système de navigation pendant la conduite !
- Si vous n'avez pas compris les informations vocales ou que vous n'êtes pas certain de la direction à prendre au carrefour suivant, vous pouvez rapidement vous orienter grâce aux cartes ou aux flèches. Ne consultez cependant l'écran que si la circulation ne présente pas de danger !

### **Mention juridique**

Dans certains pays, l'utilisation d'appareils signalant la présence d'installations de surveillance du trafic (p.ex. les radars) est interdite. Veuillez vous informer au sujet de la législation en vigueur et n'utilisez la fonction d'avertissement que là où cela vous est permis. Nous ne sommes pas responsables des dommages que peut occasionner l'utilisation de la fonction d'avertissement..

### **Attention !**

L'itinéraire de la route et le code de la route sont prioritaires par rapport aux indications du système de navigation. Ne suivez les indications du système que si les circonstances et les règles de conduite le permettent. Veuillez aussi noter que les indications de limite de vitesse de votre système de navigation ne sont pas contraignantes ; veuillez suivre les recommandations de vitesse indiquées sur les panneaux de signalisation. Le système de navigation vous amène à destination même si vous êtes contraint de vous écarter de la route programmée..

- Les indications de direction données par le système de navigation ne dégagent pas le conducteur de ses devoirs et de sa responsabilité personnelle.
- Prévoyez votre itinéraire avant de démarrer. Si vous souhaitez modifier votre itinéraire en cours de route, interrompez la conduite.
- Pour réceptionner correctement le signal GPS, aucun objet métallique ne doit gêner la réception radio. À l'aide du support ventouse, fixez l'appareil sur l'intérieur du pare-brise ou bien à proximité du pare-brise. Essayez différents emplacements dans votre véhicule jusqu'à obtenir une réception optimale.

## **Consignes de sécurité pour une utilisation dans un véhicule**

- Lors de l'installation de la fixation voiture, veillez à ce que celle-ci ne présente aucun risque pour la sécurité même en cas d'accident.
- Ne placez pas le câble à proximité immédiate d'éléments essentiels à la sécurité.
- La prise d'alimentation électrique consomme également de l'électricité même si aucun appareil n'est branché. Si vous ne l'utilisez pas, débranchez-la afin d'éviter que la batterie de la voiture se décharge.
- Après l'installation, vérifiez également tous les dispositifs essentiels à la sécurité.
- Ne placez pas la fixation voiture dans l'espace de déploiement de l'airbag.
- Vérifiez régulièrement la bonne adhérence de la ventouse.
- L'écran de votre appareil peut provoquer des « réflexions lumineuses ». Faites attention à ne pas être « aveuglé » en le manipulant.

#### **Remarque**

Ne laissez pas votre système de navigation dans votre véhicule lorsque vous le quittez. Pour des raisons de sécurité, il est conseillé de démonter également la fixation voiture.

# **Orientation de l'antenne**

Pour assurer la réception des signaux satellites GPS, l'antenne doit bénéficier d'une vue dégagée vers le ciel. Si la réception s'avère insuffisante dans le véhicule, essayez différentes positions de montage et orientations de l'antenne.

## **I. Monter la fixation voiture**

### **Attention !**

La fixation voiture installée sur le pare-brise ne doit en aucun cas gêner votre visibilité.

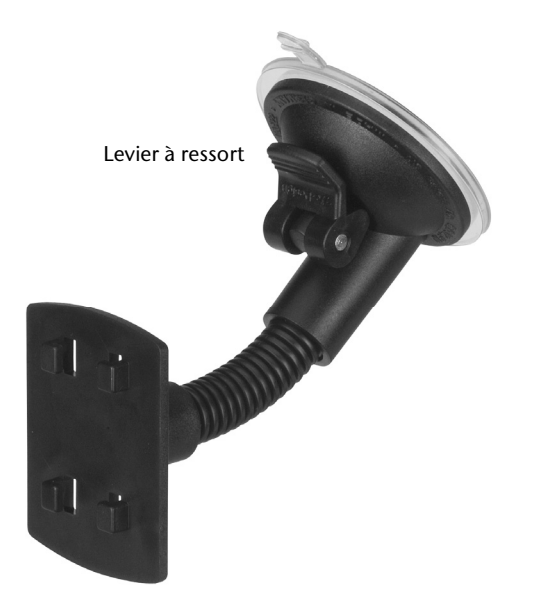

 **(Photo non contractuelle)** 

#### **Remarque**

Selon la version, votre système de navigation peut aussi être équipé d'une autre fixation voiture analogue.

### **Remarque**

Nettoyez soigneusement la vitre à l'aide d'un produit de nettoyage pour vitres. Si la température est inférieure à 15° C, chauffez légèrement la vitre et la ventouse.

Placez la fixation voiture avec ventouse directement sur le pare-brise et abaissez le levier à ressort. La ventouse se colle à la base.

## **II. Fixer le système de navigation GPS**

- 1. Reliez l'adaptateur voiture (voir page 12) à votre système de navigation, insérez la carte mémoire.
- 2. Placez l'appareil en bas au centre de la fixation voiture.
- 3. Poussez-le légèrement vers l'arrière (<sup>O</sup>), jusqu'à ce que vous l'entendiez  $s'$ enclencher( $\mathbf{\Theta}$ ).

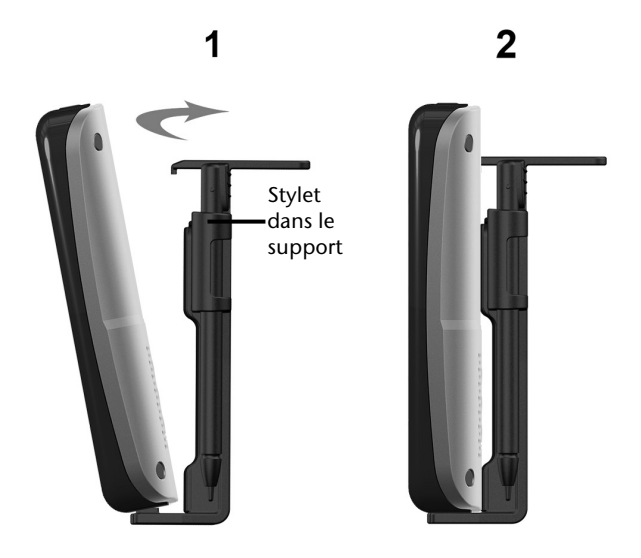

#### **(Photos non contractuelles)**

- 4. Posez la coque sur les crochets de la fixation voiture.
- 5. Faites glisser l'ensemble **vers le bas** jusqu'à ce que vous entendiez un déclic.
- 6. Vous pouvez à présent fixer l'unité sur le pare-brise préalablement nettoyé ou le support ventouse.

## **III. Brancher l'adaptateur voiture**

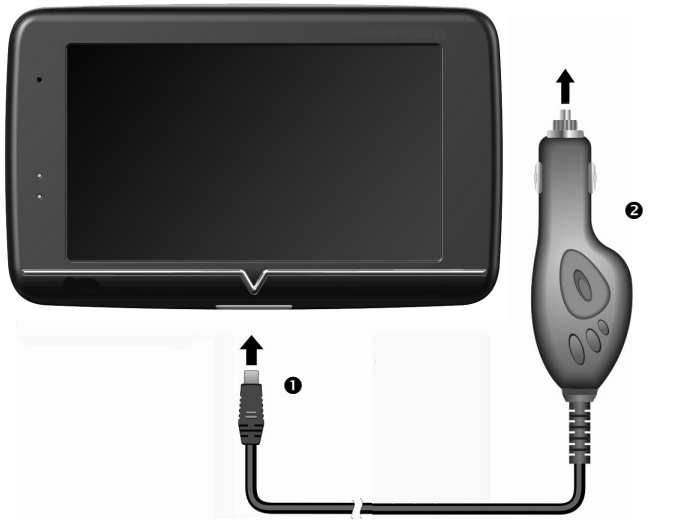

**(Photo non contractuelle)** 

- 1. Branchez la fiche jack  $\circledbullet$  du câble de connexion dans la prise prévue à cet effet sur votre système de navigation GPS et la prise d'alimentation électrique (<sup>2</sup>) dans l'allume-cigare.
- 2. Veillez à ce que le contact soit maintenu pendant la conduite. Sinon, des dysfonctionnements peuvent se produire.

#### **Remarque**

Après la conduite ou lorsque vous arrêtez votre véhicule pendant un certain temps, débranchez la prise d'alimentation électrique de l'allumecigare. Sinon, la batterie de la voiture pourrait se décharger. Éteignez dans ce cas le système de navigation avec le bouton de marche/arrêt.
# **IV. Démarrer le logiciel de navigation**

### **Remarque**

Si votre carte mémoire contient du matériel cartographique (supplémentaire), elle doit toujours être placée dans l'appareil pendant l'utilisation du système de navigation.

Si la carte mémoire est retirée ne serait-ce que momentanément en cours d'utilisation, une réinitialisation logicielle (reset) doit être effectuée pour redémarrer le système de navigation (voir page 23). Selon le système de navigation, cette réinitialisation s'effectue automatiquement.

- 1. Allumez votre système de navigation GPS.
- 2. Selon le cas, soit le logiciel de navigation démarre immédiatement soit vous devez appuyer sur le bouton de navigation sur l'écran principal.

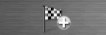

3. Appuvez sur Nouvelle destination sur l'écran et indiquez l'adresse de destination. Pour démarrer la navigation, confirmez votre saisie en cliquant sur le symbole

| Rechercher le | chemin

. Si la réception satellite est suffisante, vous obtenez ra-

pidement sur l'écran des informations concernant le trajet, complétées par des instructions vocales.

Des informations sur d'autres utilisations du logiciel de navigation sont disponibles dans le manuel détaillé de l'utilisateur, sur votre CD/DVD. Il s'agit là d'un fichier PDF pouvant être lu et imprimé avec n'importe quelle version d'Acrobat Reader.

### **Remarque**

Lors de la première utilisation, l'initialisation du récepteur GPS dure quelques minutes. Même lorsque le symbole indique un signal GPS disponible, la navigation peut être imprécise. Pour les trajets suivants, il faut environ 30-60 secondes pour obtenir un signal GPS correct, à condition d'avoir une réception satellite suffisamment bonne.

# **Informations relatives à la surveillance du trafic (en option)**

Si la fonction d'avertissement est installée avant les points de surveillance du trafic , l'écran suivant s'affiche :

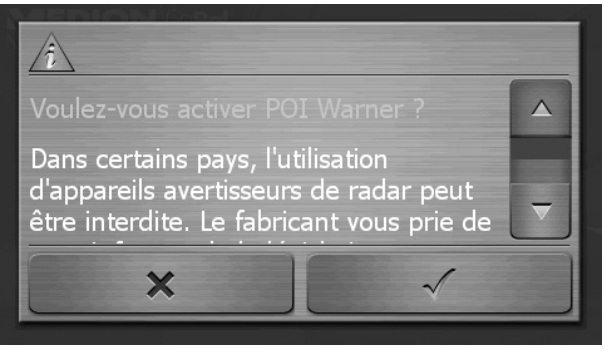

Si vous voulez utiliser la navigation avant les points de surveillance du trafic, confirmez

avec **Your configurer la fonction d'avertissement, cliquez sur le bouton Configuration de points d'intérêt** du menu **Paramètres.** 

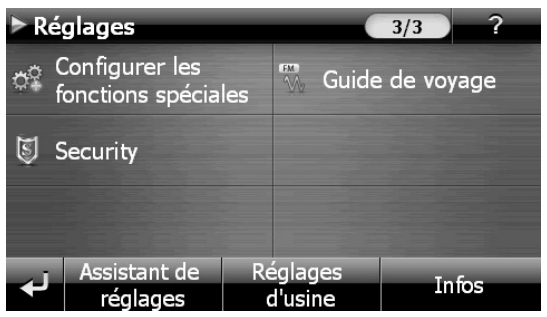

L'écran suivant s'affiche . Cliquez sur **POI-Warner** :

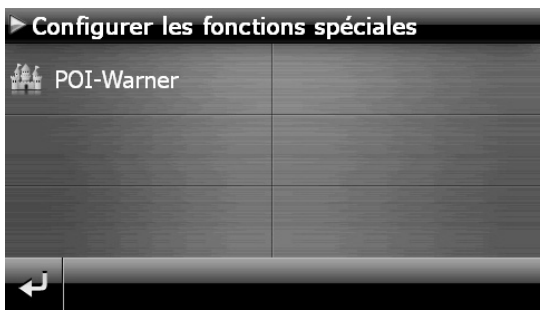

Cliquez ici sur (Radars) fixes pour procéder aux réglages des « radars fixes » :

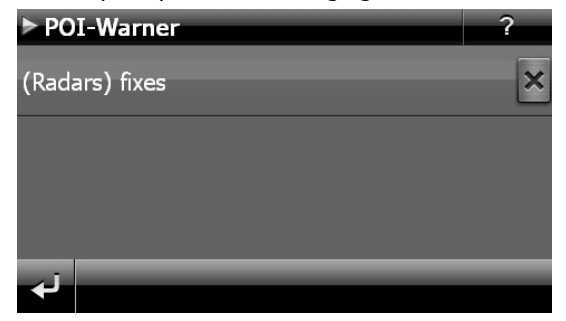

Vous avez ici la possibilité de laisser les points de surveillance du trafic affichés sur une carte ou de les masquer. Vous pouvez aussi indiquer ici si vous souhaitez que des signaux sonores vous avertissent de l'imminence d'un point de surveillance du trafic.

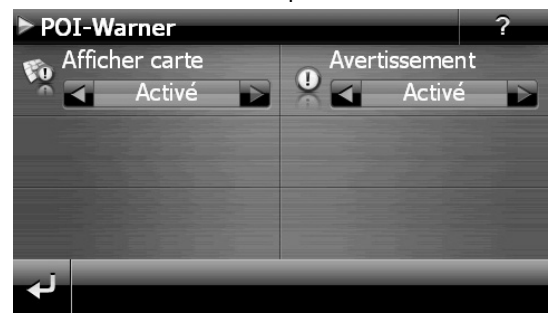

Un point de surveillance du trafic est annoncé par un signal sonore env. 15 secondes avant qu'il ne soit atteint. Le signal sonore retentit encore deux fois env. 7 secondes avant. Si le signal sonore retentit quatre fois, cela signifie que la vitesse est trop élevée. La distance qui vous sépare du point de surveillance est également représentée par une barre d'approche (le long du bord inférieur gauche de l'écran).

Exemple d'affichage lorsque l'affichage de la carte est activé :

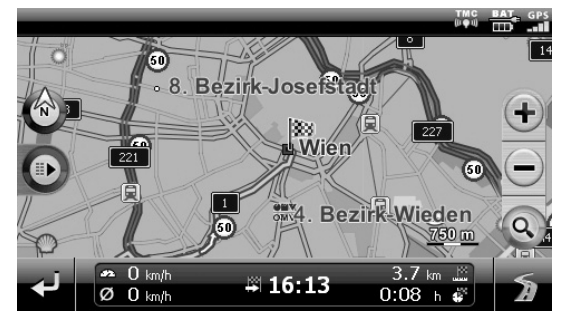

#### **Remarque**

Notez que les points de surveillance du trafic ne sont pas disponibles dans tous les pays.

### **\*Mention juridique**

Dans certains pays p.ex. en Allemagne, en Irlande et dans la Suisse, l'utilisation d'appareils signalant la présence d'installations de surveillance du trafic (p.ex. les radars) est interdite. Veuillez vous informer au sujet de la législation en vigueur et n'utilisez la fonction d'avertissement que là où cela vous est permis. Nous ne sommes pas responsables des dommages que peut occasionner l'utilisation de la fonction d'avertissement.

# **Commandes vocales (en option)**

Durant la navigation, le mode Commandes vocales peut être activé en appuyant un peu plus longtemps sur l'écran. Une courte tonalité signale que le système de navigation est prêt à l'introduction des commandes vocales.

Explication des symboles :

- ( ) Mots optionnels
- [ ] Explétives
- "I" Alternatives
- < > Contenu indiqué prononçable

Selon l'écran affiché, les commandes suivantes sont possibles :

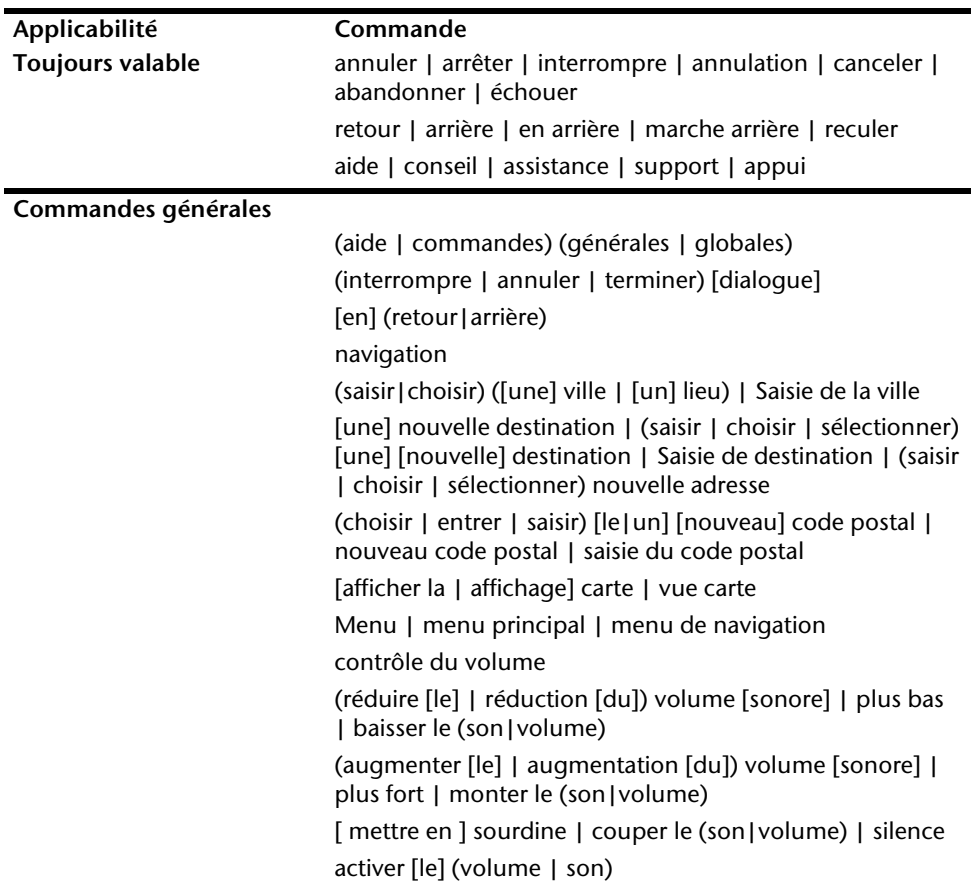

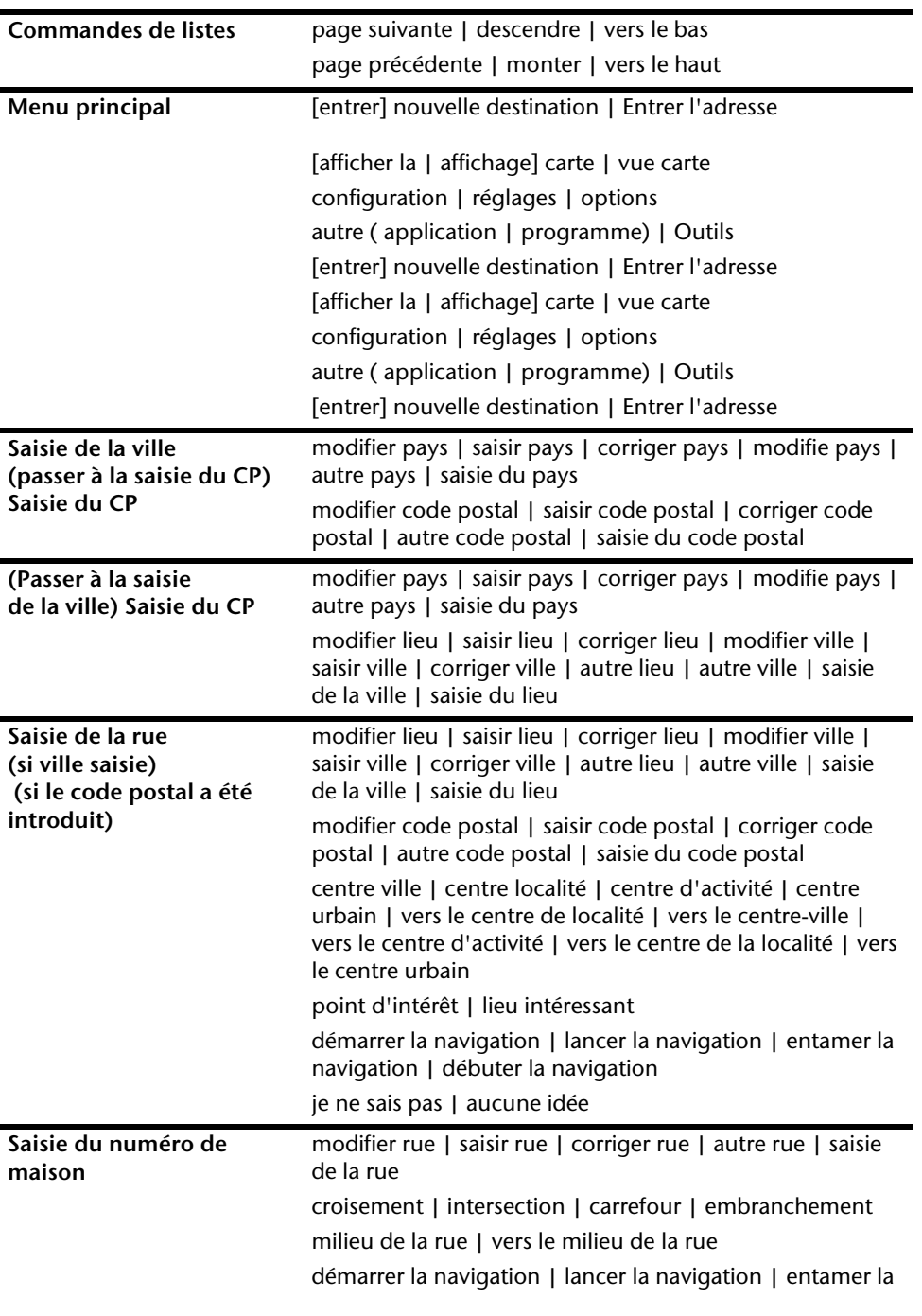

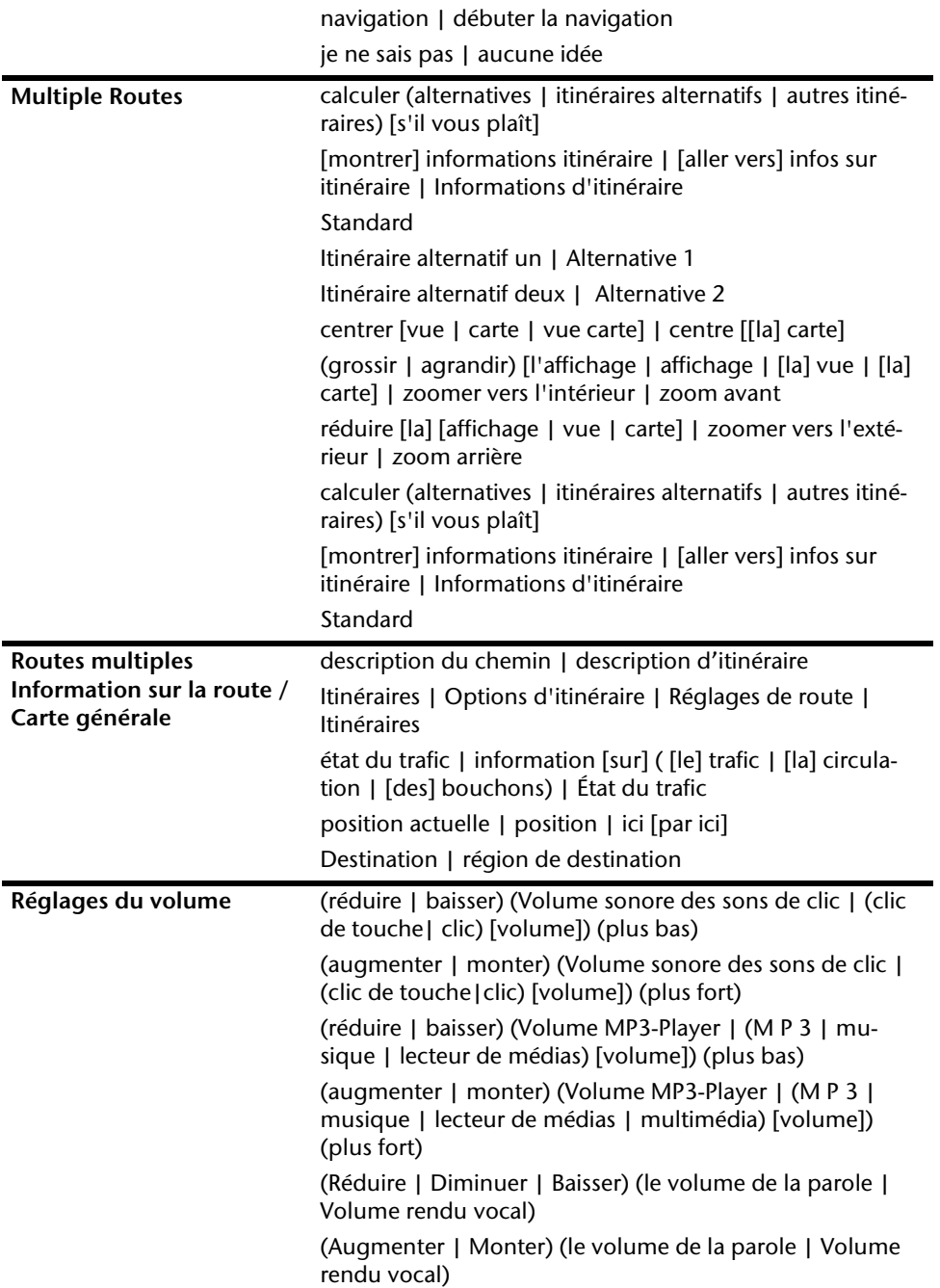

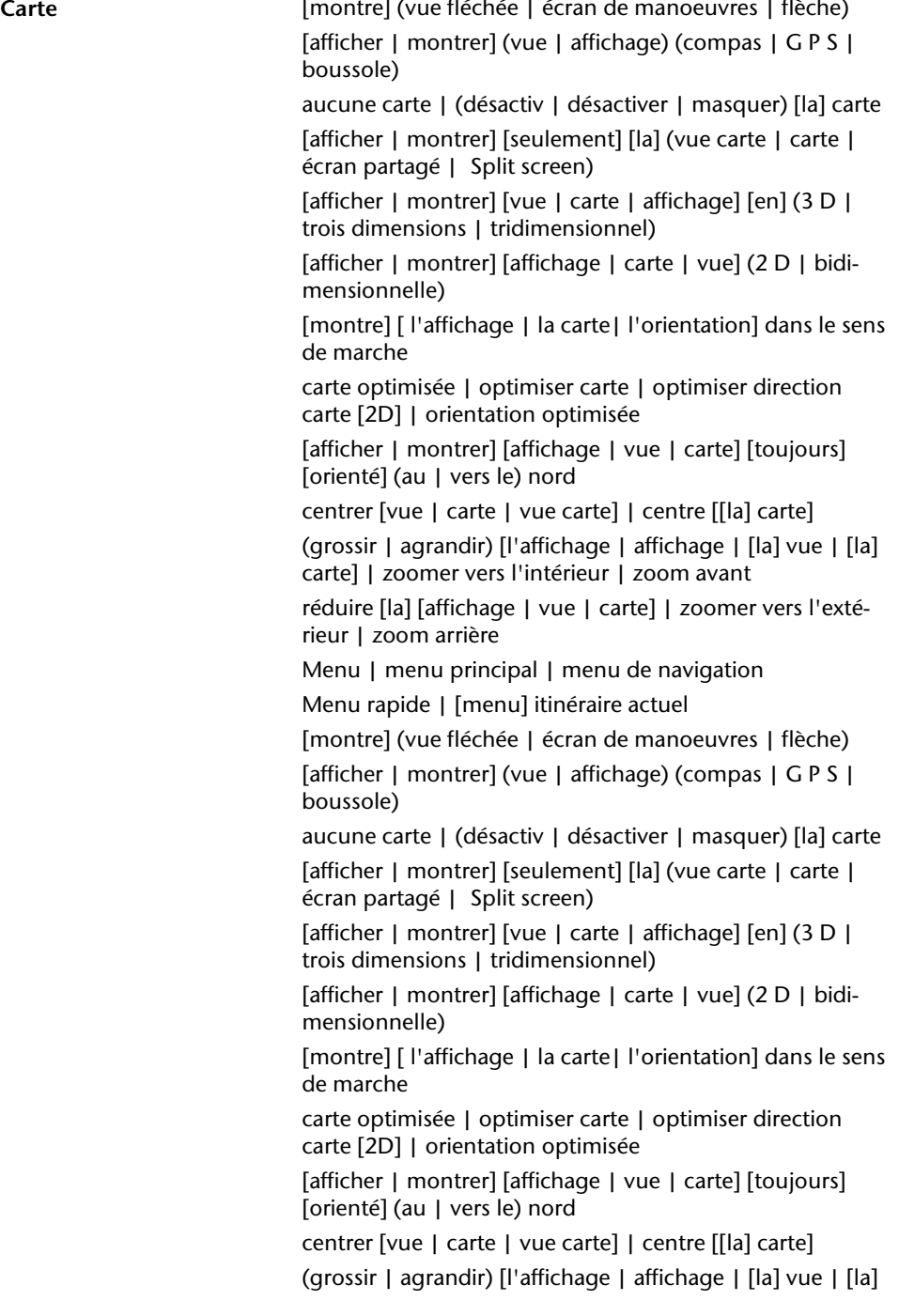

carte] | zoomer vers l'intérieur | zoom avant

réduire [la] [affichage | vue | carte] | zoomer vers l'extérieur | zoom arrière

Menu | menu principal | menu de navigation Menu rapide | [menu] itinéraire actuel

#### **Remarque**

Prononcez les commandes à voix haute et claire en direction de l'appareil de navigation. Durant l'introduction des commandes, il ne devrait pas y avoir de bruits de fond (radio, ventilateur, conversations à voix haute).

# **Système de communication sans fil Bluetooth (en option)**

La technologie Bluetooth sert à relier des appareils sans liaison filaire sur de courtes distances. Les appareils Bluetooth transmettent des données par signal radio afin que d'autres équipements qui sont également pourvus de cette technologie puissent communiquer entre eux sans qu'aucune liaison filaire soit nécessaire.

Avant de pouvoir utiliser votre système de navigation comme système de communication avec votre téléphone portable Bluetooth, les deux appareils doivent être reliés (couplage).

### **Remarque**

Vous trouverez dans les instructions de votre téléphone portable comment activer la fonction Bluetooth.

## **Démarrer l'application Bluetooth**

1. Cliquez sur l'option **Bluetooth Dialer**.

### **Remarque**

Si la fonction a été désactivée, appuyez sur le bouton Bluetooth pour la réactiver ; le voyant Bluetooth s'allume alors (en fonction de l'appareil).

2. L'écran principal Bluetooth s'affiche à présent sur votre appareil de navigation.

## **Présentation de l'écran principal**

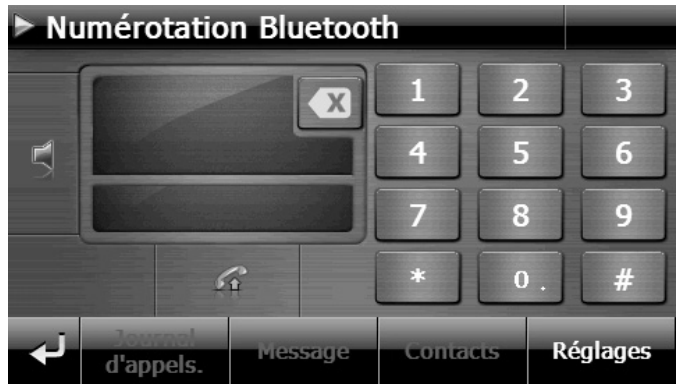

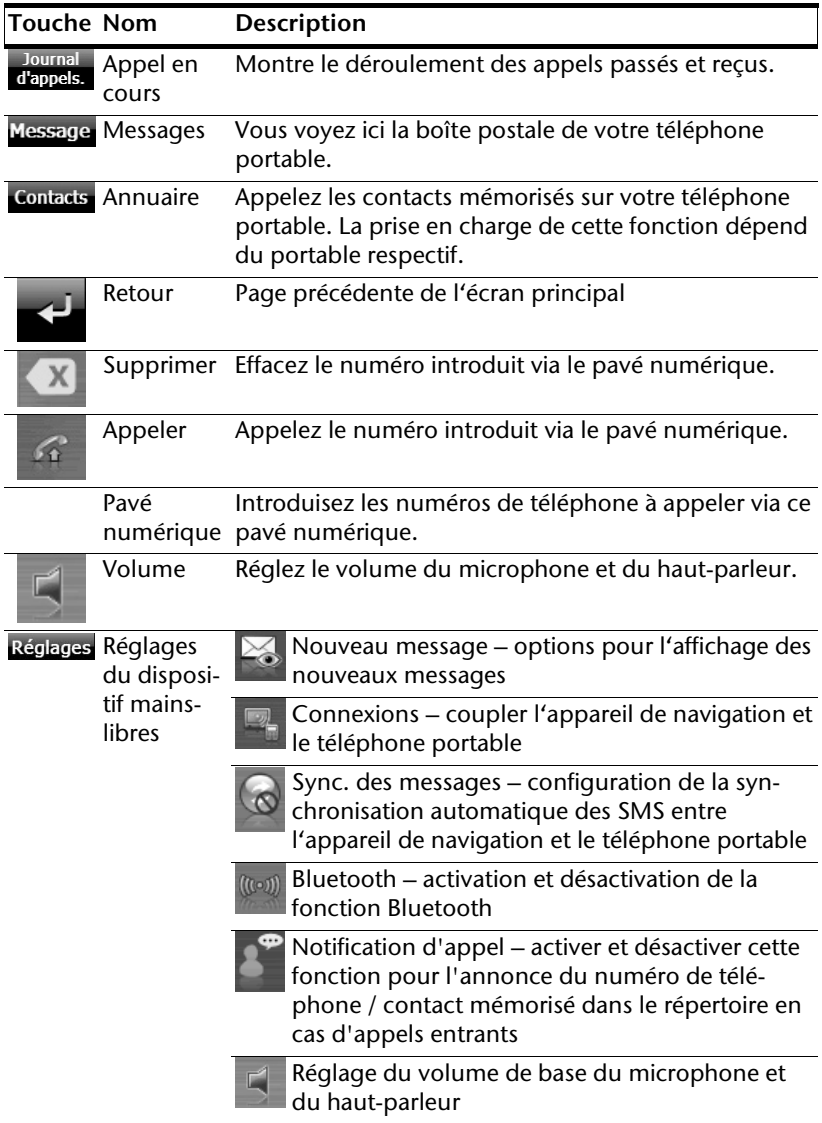

## **Coupler un système de navigation avec un téléphone portable**

#### **Remarque**

En cas de connexion avec le dispositif mains-libres, la recherche d'un appareil est exécutée par principe par votre appareil de navigation. Selon le type de téléphone mobile, les fonctions du dispositif mains-libres disponibles peuvent être restreintes.

1. Activez la fonction Bluetooth sur votre téléphone portable.

#### **Remarque**

Chaque téléphone portable emprunte pour ce faire différents chemins. Lisez donc absolument les instructions de votre téléphone portable à ce sujet.

2. Sélectionnez parmi les réglages du dispositif mains-libres de votre système de navi-

gation l'option (Appairer). Lors de la configuration initiale, la recherche d'un appareil compatible Bluetooth commence automatiquement.

- 3. Avec « **Rech. téléph**. », vous relancez la recherche.
- 4. Sélectionnez dans la liste le téléphone mobile correspondant.

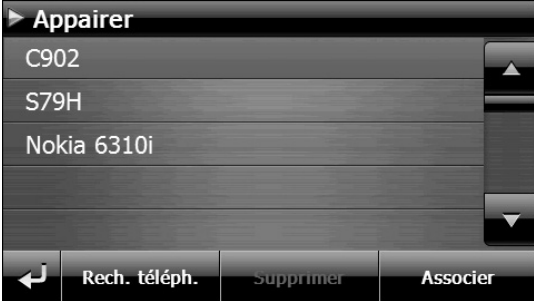

5. Appuyez sur le bouton **Associer** puis sur le bouton **Appairage avec téléphone** pour confirmer.

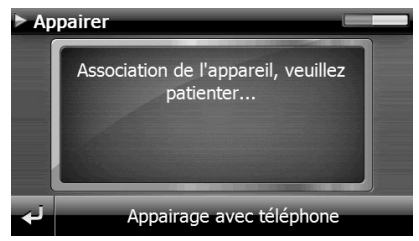

- 6. Votre téléphone portable reconnaît l'appareil de navigation. Vous êtes invité à introduire un code PIN à 4 chiffres. Ce code est 1 2 3 4 pour votre appareil de navigation.
- 7. Votre téléphone portable est reconnu et le dispositif mains-libres est à présent disponible via votre système de navigation

#### **Remarque**

Si vous éteignez l'appareil de navigation ou dès que votre téléphone portable est trop éloigné de votre appareil de navigation, la procédure doit être recommencée.

## **Accepter des appels**

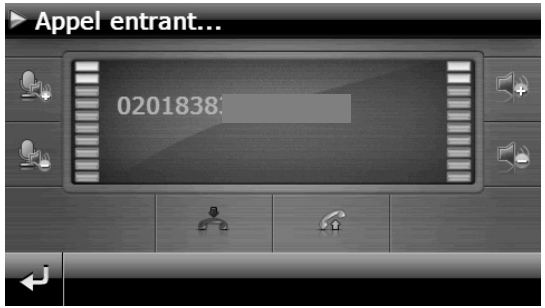

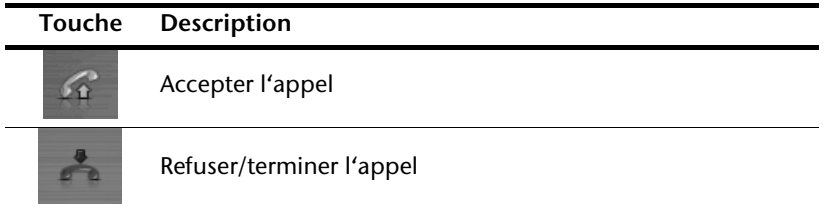

## **Traiter des appels**

- 1. Introduisez via le pavé numérique de l'écran principal Bluetooth le numéro que vous voulez appeler.
- 2. Pour appeler votre correspondant, cliquez sur

## **Lire ou se faire lire des messages entrants**

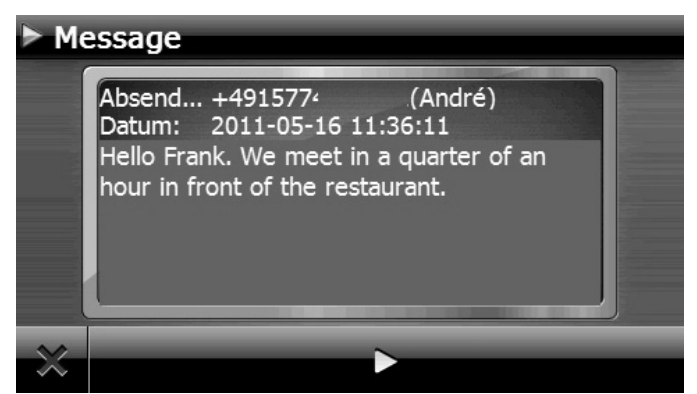

À condition que votre téléphone portable prenne cette fonction en charge, vous pouvez lire les messages entrants ou, en plus, vous les faire lire.

- 1. Activez pour cela l'option **Voir et lire** sous **Réglages**, **Appels**.
- 2. En cas de message entrant, vous entendez tout d'abord le numéro de téléphone ou le contact mémorisé dans le répertoire.
- 3. Vous pouvez ensuite revenir à l'affichage précédent avec  $\sim$  ou vous faire lire le

message en appuyant sur le champ .

#### **Attention !**

Le tracé de la route et le code de la route sont prioritaires sur les instructions du système de navigation. Ne suivez les instructions du système que si les circonstances et les règles de conduite le permettent !

Concernant l'utilisation d'appareils portables pendant la conduite, respectez les avertissements de sécurité et les prescriptions légales du pays respectif.

## **En cours d'appel**

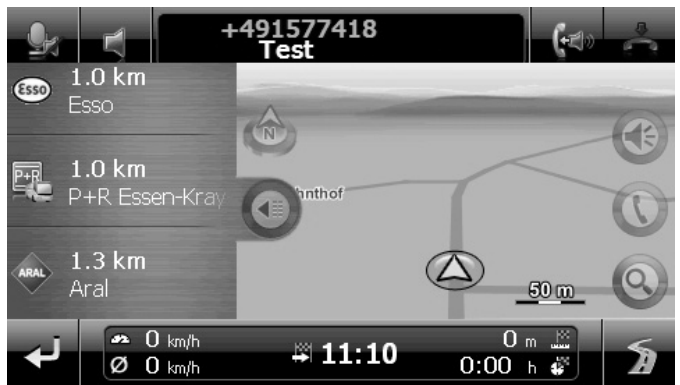

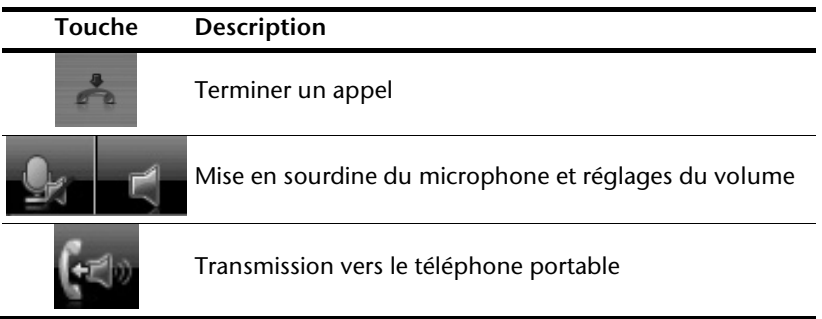

# **Lecteur MP3 (en option)**

Selon l'équipement du logiciel votre système de navigation est équipé d'un **lecteur MP3**.

Démarrez le lecteur MP3 à partir du menu **Outils** en appuyant sur le bouton **lecteur MP3**. Tous les fichiers MP3 se trouvant sur la carte mémoire sont automatiquement inclus dans une liste des favoris, prêts à être reproduits (pour cela, la carte mémoire ne doit pas être protégée en écriture).

# **Présentation de l'écran principal**

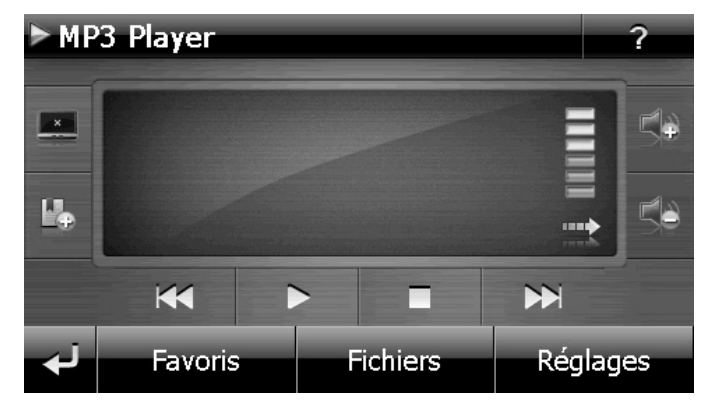

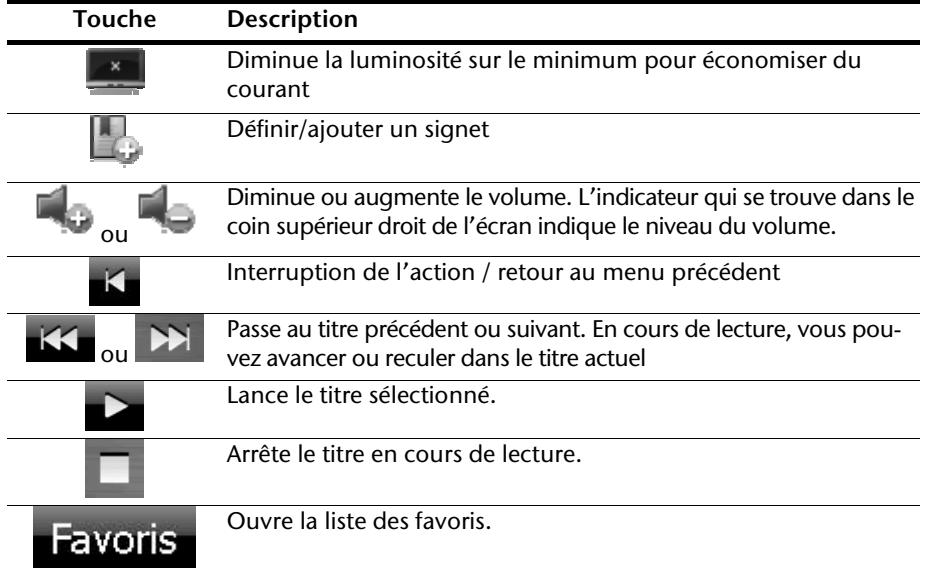

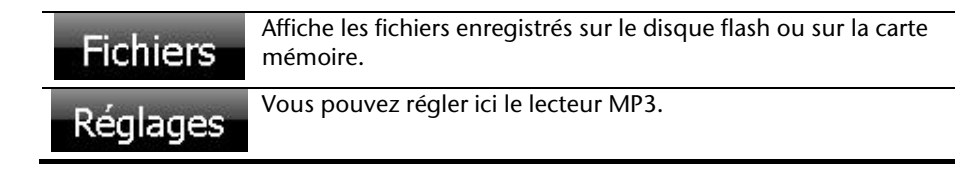

## **Sélection de titres et insertion dans la liste des favoris**

Pour sélectionner des titres, appuyez sur l'icône  $\lbrack \bullet \rbrack$  et choisissez les titres que vous voulez ajouter à liste des favoris.

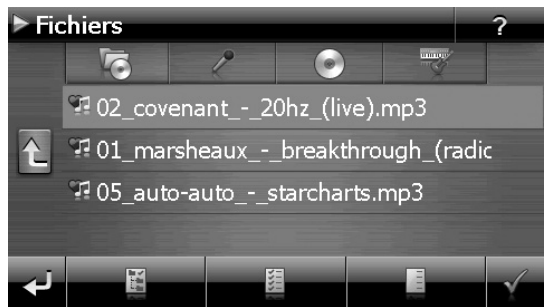

Il existe tois façons de sélectionner les titres:

Appuyez sur pour sélectionner tous les titres, y compris tous les sousdossiers.

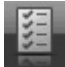

- Appuyez sur **pour sélectionner tous les titres de l'affichage actuel.**
- Appuyez sur pour annuler tous les titres sélectionnés dans un dossier.

Les titres sélectionnés sont signalés par l'icône .

Pour confirmer votre sélection, appuyez sur **. Ce n'est qu'alors** que les titres sélectionnés sont ajoutés à la liste des favoris.

Pour sélectionner des titres dans un sous-dossier, appuyez sur le dossier souhaité et sélectionnez les titres désirés.

L'icône  $\Box$  indique que les titres du dossier correspondant ne sont pas tous sélectionnés.

# **Liste des favoris**

Appuyez sur pour accéder à la liste des favoris:

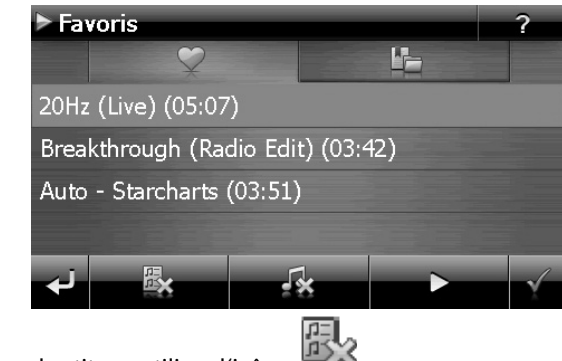

Pour supprimer tous les titres, utilisez l'icône .

Pour supp0rimer un titre, appuyez sur .

Confirmation avec <u>la pour intégrer la nouvelle sélection à la liste des favoris.</u>

## **Liste des signets définis**

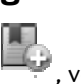

En appuyant sur , vous accédez à la liste des signets définis:

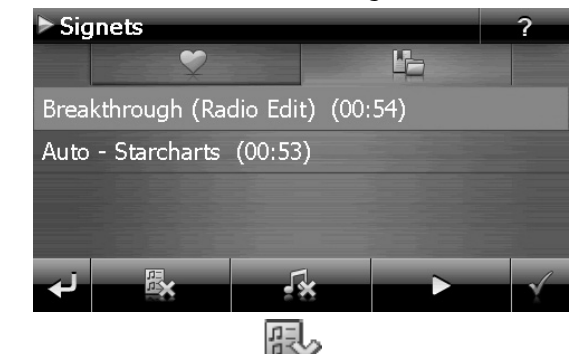

Pour effacer tous les signets, appuyez sur .

Pour effacer un signet, appuyez sur

Confirmez en appuyant sur  $\mathbb{Y}$  pour reprendre une nouvelle sélection dans la liste des favoris.

# **Picture Viewer (en option)**

Selon l'équipement du logiciel votre système de navigation est équipé d'un **Picture Viewer** (visionneuse d'images).

Picture Viewer vous permet de visionner sur votre système de navigation des images au format jpg se trouvant sur votre carte mémoire. Toutes les images contenues sur la carte mémoire deviennent immédiatement disponibles.

## **Utilisation de Picture Viewer**

Démarrez le Picture Viewer à partir du menu **Outils** en appuyant sur le bouton **Picture Viewer**.

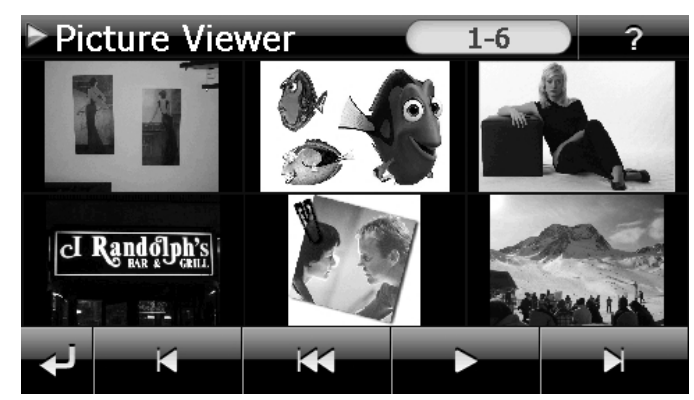

# **Présentation de l'écran principal**

Les deux **touches fléchées** vous permettent de déplacer l'affichage miniature vers la droite ou la gauche. Appuyez sur une image pour l'afficher en mode plein écran.

En appuyant sur l'icône **dans l'affichage miniature, vous retournez au début.** 

En appuyant sur l'icône **de la contratat l'application**.

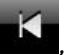

Pour démarrer le diaporama, appuyez sur l'icône

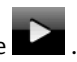

## **Affichage plein écran**

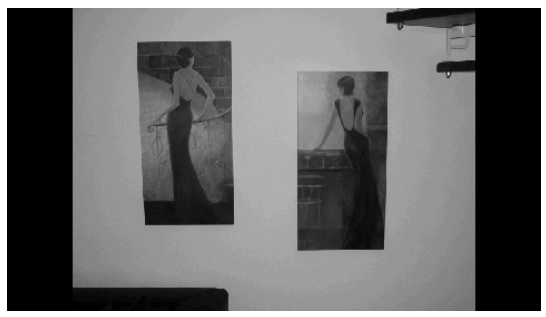

Dans l'affichage plein écran, appuyez dans la zone inférieure de l'écran pour activer la barre de service:

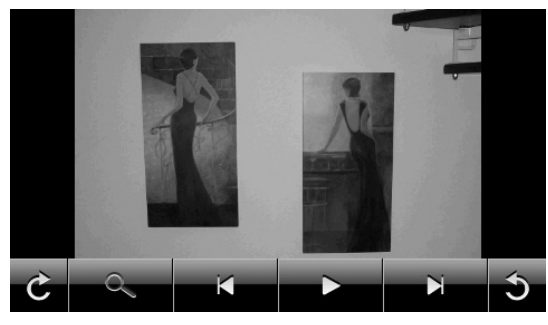

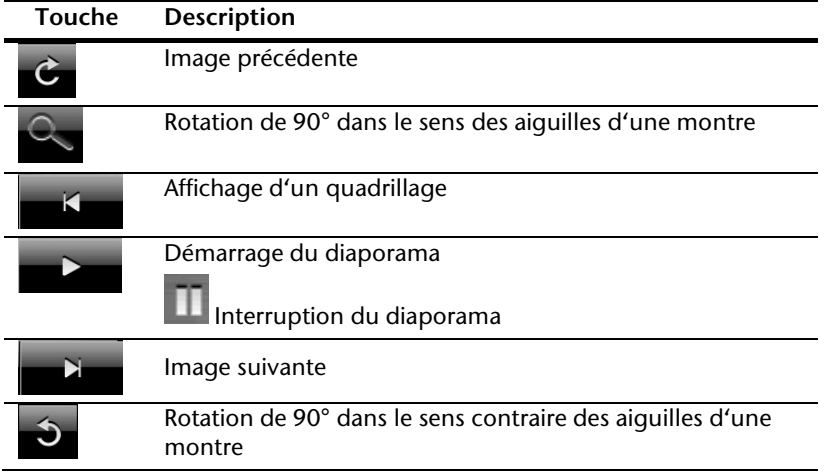

En appuyant au centre de l'image, vous retournez à l'affichage miniature.

En appuyant sur l'icône (affichage d'un quadrillage), l'image affichée est divisée en 6 champs

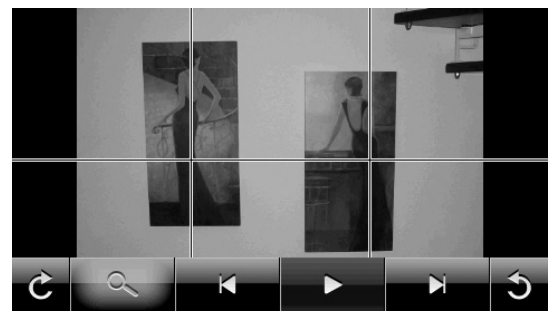

En appuyant sur un carré, cette zone de l'image est zoomée :

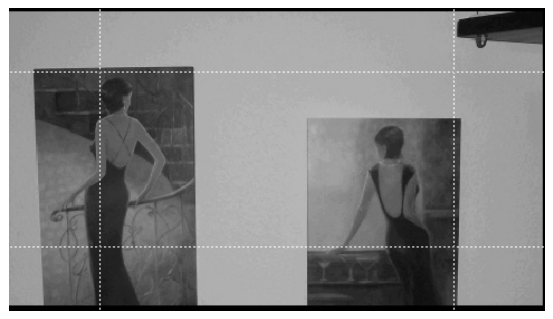

En appuyant au centre de l'image, vous retournez en mode plein écran.

# **Travel Guide (en option)**

Selon l'équipement du logiciel votre système de navigation est équipé d'un **Travel Guide** (guide touristique). Le Travel Guide fournit des informations générales sur différents domaines de certaines villes ou régions d'Europe, comme p. ex. les curiosités touristiques, les restaurants, la culture et des infos voyage. Démarrez le **Travel Guide** à partir du menu **Outils**.

# **Présentation de l'écran principal**

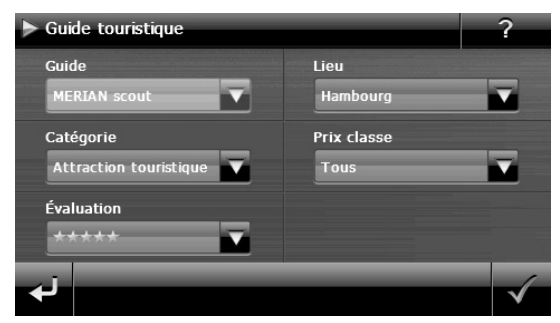

Vous voulez obtenir une information particulière, choisissez d'abord le **pays**, ensuite la **ville**, ou la **région**. Sélectionnez ensuite, par exemple, la **catégorie**. Si vous le souhaitez, vous pouvez filtrer les résultats de votre recherche en ajoutant un **prix classe** et/ou une **évaluation**.

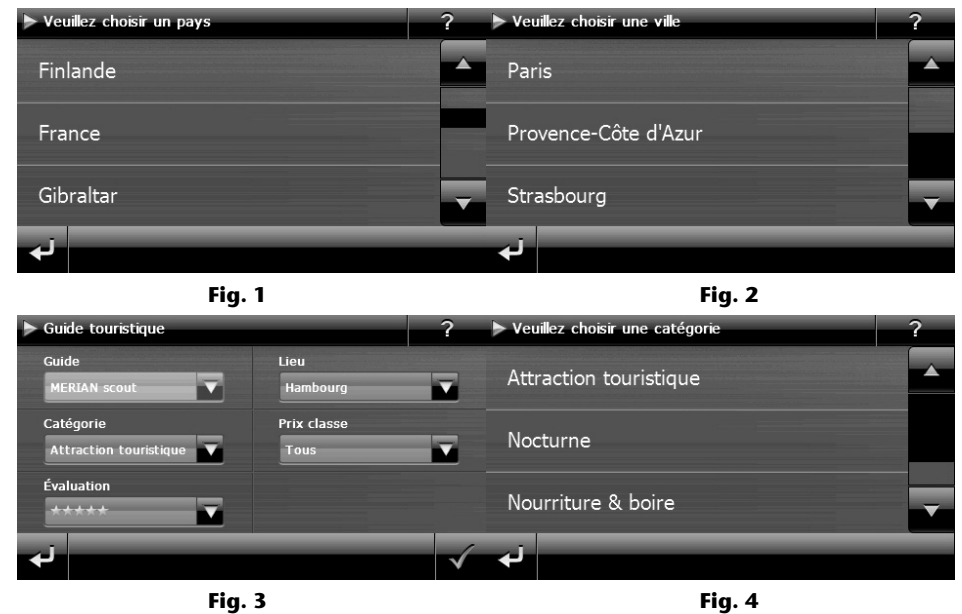

Travel Guide (en option) 51

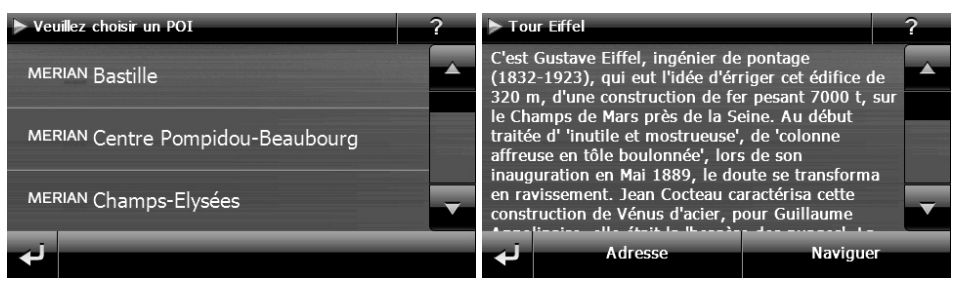

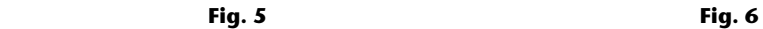

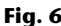

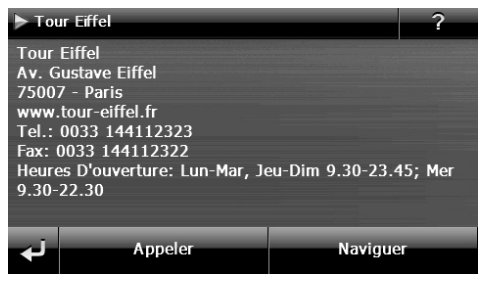

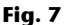

Si vous voulez naviguer vers la destination affichée, confirmez avec l'icône . Naviguer L'adresse devient alors une destination à la disposition du logiciel de navigation.

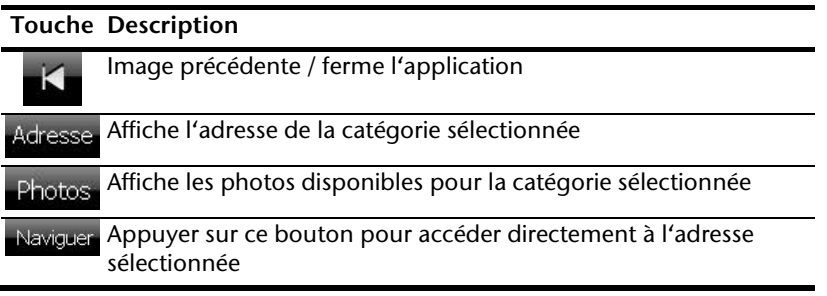

### **Remarque**

Les sélections possibles à l'intérieur du Travel Guide peuvent varier en fonction des logiciels utilisés.

# **Alarm Clock (fonction Réveil) (en option)**

Votre système de navigation est doté d'une **Alarm Clock** (fonction Réveil).

Lancez cette fonction à partir du menu Autres applications en appuyant sur le bouton Alarm Clock. La fonction Réveil peut être utilisée comme un réveil classique lorsque l'appareil est éteint (mode Veille / Économie d'énergie) ou comme rappel en cours de navigation.

# Alarm Clock  $02:04$ 00:00 ä ۵ é  $\sqrt{ }$ Réglages

# **Aperçu de l'écran principal**

Cet affichage apparaît lorsque l'heure de l'alarme n'a pas encore été réglée. Indiquez

l'heure de l'alarme au format 24 heures et confirmez votre saisie avec .

# **Description des boutons**

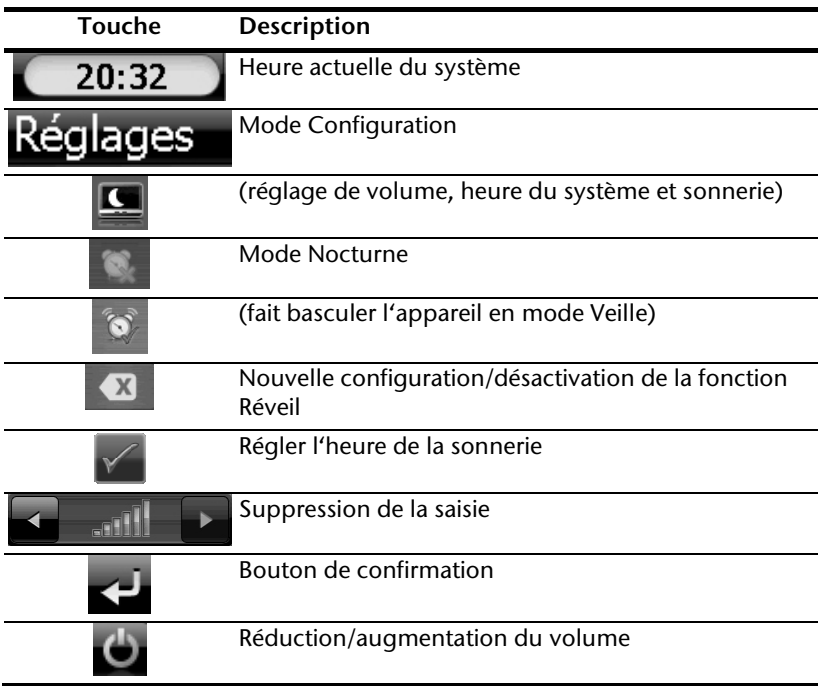

### **Réglage de l'heure du système**

L'heure actuelle est affichée dans le coin supérieur droit de l'écran. Pour la régler, procédez comme suit :

1. Appuyez sur **Keglages** sur l'écran principal. L'écran suivant apparaît :

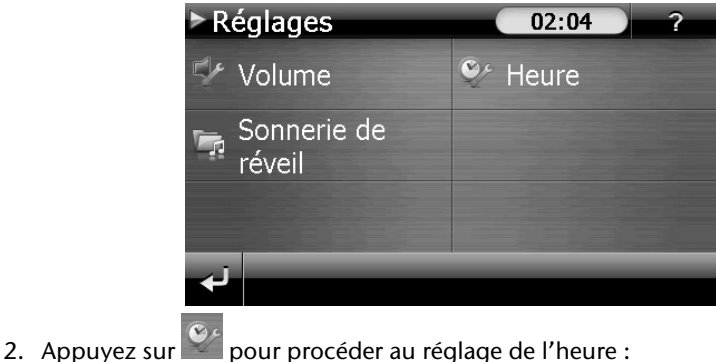

 $>$  Heure  $02:05$  $2:04$ F ۵ ſ

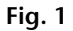

### **Remarque**

L'heure du système est actualisée via la réception GPS. Veillez également à ce que le fuseau horaire soit correctement réglé.

# **Sélection d'une sonnerie**

avec  $|$ 

1. Appuyez sur **Pranduit pour sélectionner une sonnerie.** 

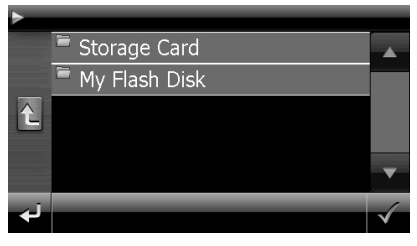

2. Sélectionnez la sonnerie souhaitée et confirmez cette dernière avec

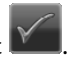

3. Si vous souhaitez sélectionner une sonnerie sur votre carte mémoire, appuyez sur le dossier correspondant dans le répertoire « Storage Card » et confirmez à nouveau

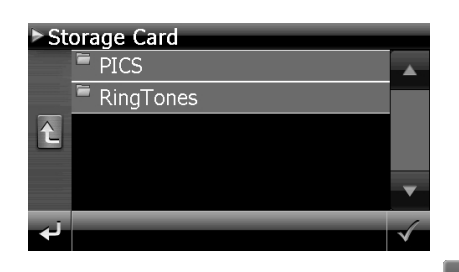

4. Appuyez alors sur la sonnerie souhaitée et confirmez avec

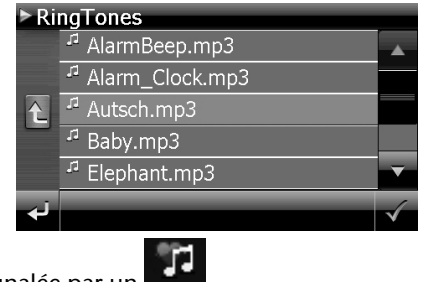

- 5. La sélection est signalée par un .
- 6. Quittez le menu avec .

## **Réglage du volume**

#### **Remarque**

Le volume configuré ici concerne uniquement la sonnerie et ne modifie pas le volume de la voix de guidage de la navigation ou d'autres fonctions du système.

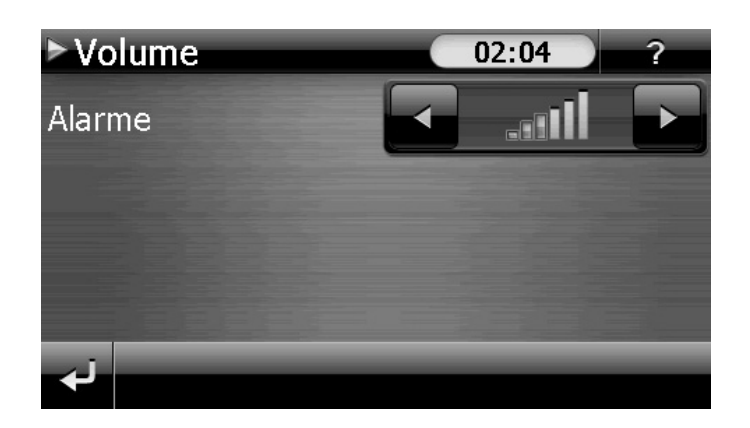

### **Fonction Snooze**

Lorsque le réveil sonne à l'heure définie, la fonction Snooze vous permet de laisser la sonnerie se répéter **à intervalles réguliers** :

- 1. Appuyez sur pour activer la fonction Snooze.. Heure actuelle **>Alarme**  $02:06$ du système 02:06 Heure de réveil réglée  $\Omega$
- 2. Pour que le réveil sonne à nouveau le lendemain à l'heure indiquée, quittez la fonc-

tion avec le bouton  $\sum$ . En cliquant une nouvelle fois sur  $\sum$  vous quittez l'affichage du réveil et repassez à l'affichage précédent.

## **Quitter Alarm Clock**

1. Pour désactiver l'alarme réglée, appuyez sur

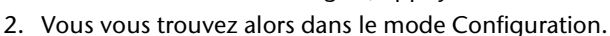

3. Appuyez maintenant sur **Supplication.** Aucune heure de réveil n'a été définie.

# **Contact Manager (en option)**

Selon la version du logiciel, votre système de navigation est doté d'un **Contact Manager**. Le **Contact Manager** vous permet d'établir une banque de données et de gérer vos contacts à partir de Outlook ou sur le système de navigation (modifier).

# **Établir une banque de données de contacts**

Pour classer vos contacts, le **Contact Manager** cherche dans le mémoire interne de l'appareil (sous "**My Flash Disk**") la banque de données des contacts Pour cela, le fichier "contacts.db" doit se trouver dans le sous-dossier contacts :

\My Flash Disk\settings\0\contacts\contacts.db

Si une banque de données de contacts est trouvée sous My Flash Disk, la plus récente sera utilisée.

Avec l'assistant Medion GoPal, vous pouvez exportez les contacts à partir de Microsoft Outlook. Procédez pour ce faire comme suit :

- 1. Connectez votre système de navigation à l'ordinateur.
- 2. Sélectionnez dans l'assistant Gopal la destination de la synchronisation (mémoire interne de l'appareil).
- 3. Cliquez sur **Synchroniser**.
- 4. Activez la sélection **Exporter des contacts de l'application Outlook**.
- 5. Confirmez votre sélection avec **Synchroniser**.
- 6. La banque de données de contacts est transférée sur votre système de navigation ou votre carte mémoire.

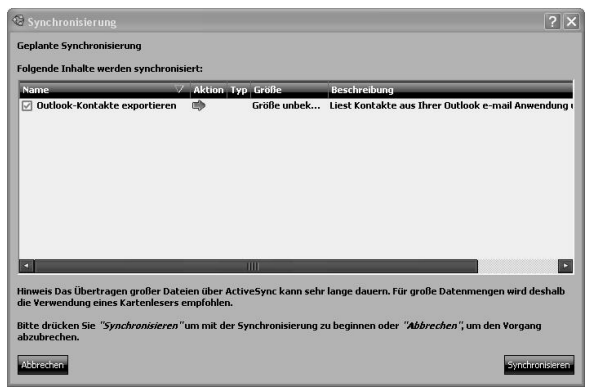

S'il n'y a pas une base de données, l'écran suivant apparaît :

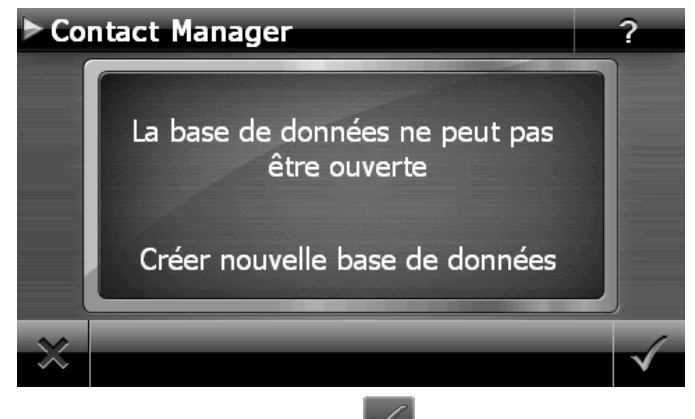

Confirmez une nouvelle base de données avec .

## **Utilisation de Contact Manager**

Démarrez le Contact Manager à partir de l'écran principal en appuyant sur le bouton **Outils/Contact Manager**.

# **Présentation de l'écran principal**

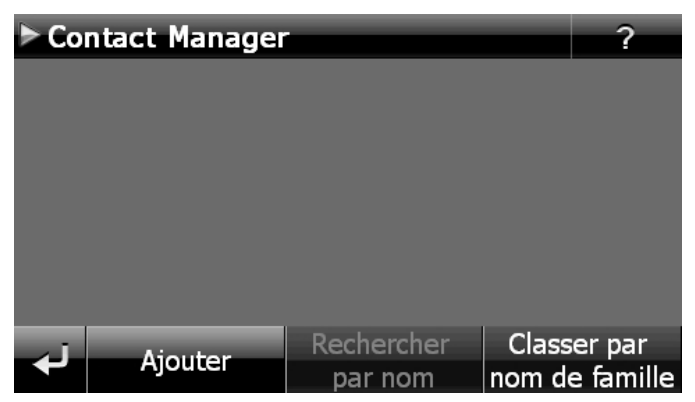

# **Ajouter et modifier des contacts**

Pour ajouter un nouveau contact, sélectionnez dans l'écran principal **Ajouter** et suivez les instructions à l'écran:

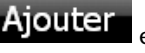

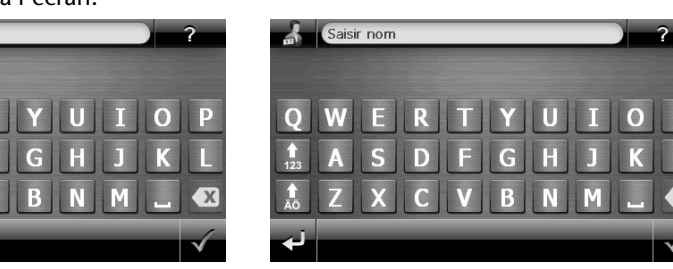

**. . .** 

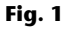

Saisir prénom

 $\mathbf{A}$ 

 $\overline{\mathbf{C}}$ 

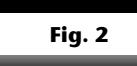

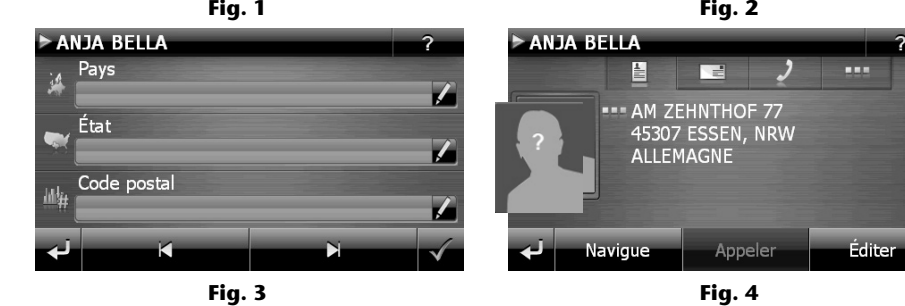

Pour attribuer une image au contact, tapotez sur et choisissez l'image souhaitée à partir de la carte mémoire:

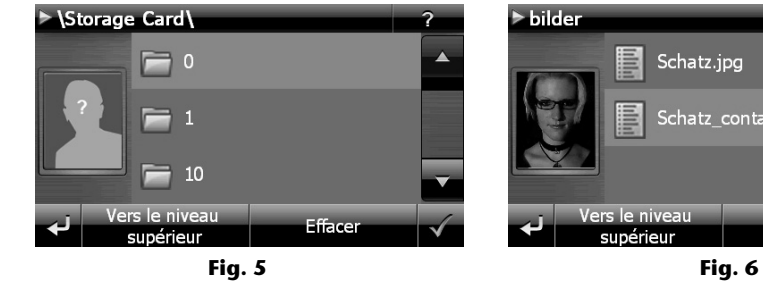

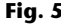

7 Schatz.jpg Schatz\_contact.jpg Effacer

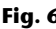

# **Sudoku (en option)**

Selon l'équipement du logiciel votre système de navigation est est doté du jeu **Sudoku**.

Lancez le jeu à partir du menu **Outils** en appuyant sur le bouton **Sudoku**.

Sudoku est un jeu de recherche de chiffres. La grille de jeu est carrée et subdivisée en 9 blocs. Chaque bloc est composé de 9 cases. Le but du jeu du Sudoku consiste à remplir correctement les 81 cases avec les chiffres 1 à 9. Chaque chiffre ne peut apparaître qu'une seule fois par bloc, une seule fois par ligne et une seule fois par colonne. Au début du jeu, certaines cases de la grille sont déjà préremplies avec différents chiffres de 1 à 9.

# **Aperçu de l'écran principal**

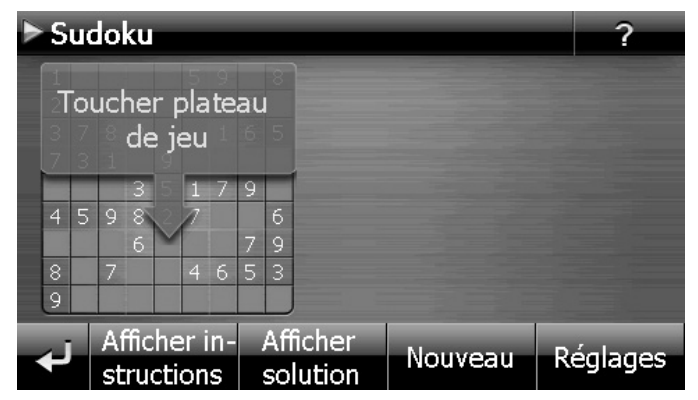

# **Description des boutons**

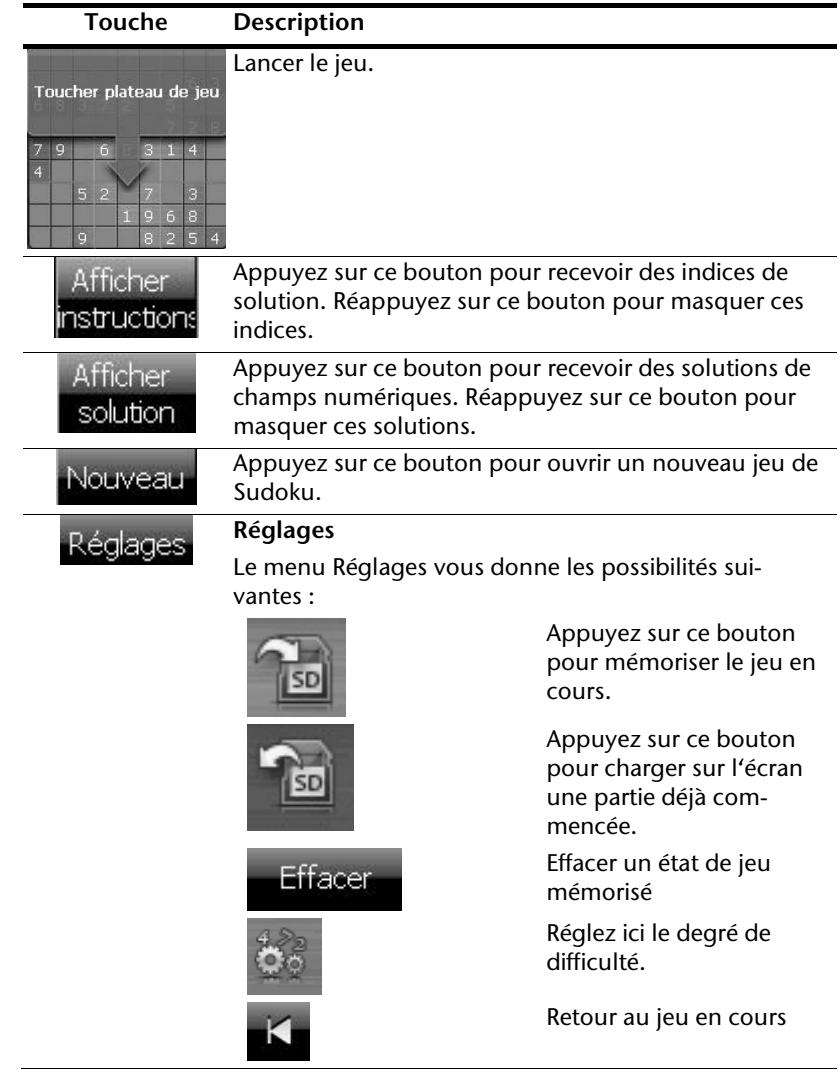

# **Aperçu de la zone de jeu**

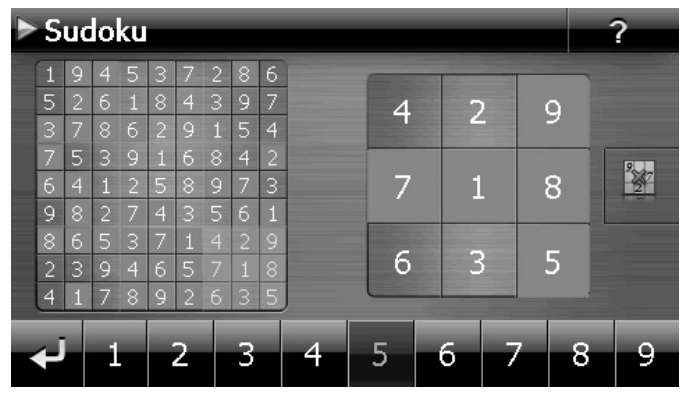

## **Description des boutons**

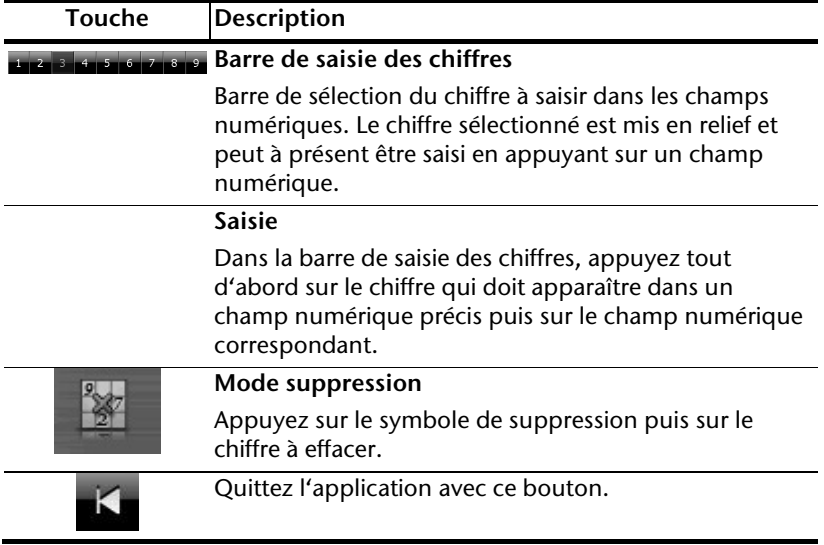

# **Code de la route en Europe**

Dans le menu **Outils**, en appuyant sur le bouton  $\Box$  Europe

nez différentes informations de base sur les règles du code de la route des pays respectifs ainsi que leurs numéros d'urgence.

 $\mathbf{Q}_0$ 

Code de la route en

Sélectionnez alors le pays de votre choix pour vous faire afficher ces informations (**sous toutes réserves**).

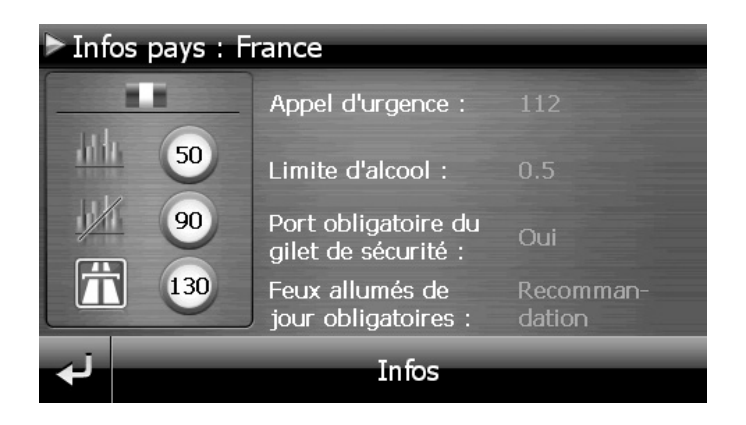
# **Questions fréquemment posées**

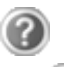

Où puis-je trouver davantage d'informations sur la navigation GPS ?

Vous trouverez des modes d'emploi détaillés relatifs à la navigation sur le CD/DVD livré avec votre système de navigation GPS.

En tant qu'aide supplémentaire, utilisez également les nombreuses fonctions d'aide auxquelles vous accédez en appuyant sur une touche (souvent F1 sur un PC) ou en sélectionnant l'option d'aide disponible. Ces aides vous sont proposées en cours d'utilisation de l'ordinateur ou de l'appareil.

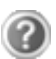

À quoi sert le CD/DVD fourni ?

Le CD/DVD contient :

- le programme ActiveSync® pour la synchronisation des
- données,
- des programmes supplémentaires (en option),
- le présent mode d'emploi détaillé sous forme numérique,
- les cartes digitalisées,
- l'application PC pour un rétablissement rapide des données,
- le mode d'emploi du logiciel de navigation.

La navigation GPS ne réagit plus. Que dois-je faire ?

Effectuez un reset (page 18).

Comment régler la luminosité ?

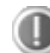

Sous Réglages  $\Rightarrow$  Éclairage

# **Service après-vente**

## **Pannes et causes possibles**

**e système de navigation ne réagit plus ou se comporte anormalement.** 

• Effectuez un reset (voir p. 18).

## **Le système de navigation est reconnu uniquement en tant qu'hôte par ActiveSync® .**

Voir les informations à la page 74.

### **Le récepteur GPS ne peut pas être initialisé ou trouvé.**

Si aucun signal GPS n'est annoncé sur l'écran malgré une installation correcte du système, le problème peut avoir la cause suivante :

 Aucune réception satellite suffisante n'est possible. **Solution**: modifiez la position de votre système de navigation et assurez-vous que l'antenne est correctement orientée et nullement gênée par quoi que ce soit.

#### **Aucune instruction vocale n'est audible.**

Vérifiez le réglage du volume.

## **Vous avez besoin d'une aide supplémentaire ?**

Si les mesures proposées aux paragraphes ci-dessus n'ont pas permis de résoudre votre problème, veuillez nous contacter et tenir prêtes les informations suivantes :

- Ouelle est la configuration de votre appareil ?
- Quels périphériques supplémentaires utilisez-vous ?
- Quels sont les messages qui sont affichés à l'écran ?
- Quel logiciel utilisiez-vous lorsque l'erreur s'est produite ?
- Qu'avez-vous déjà tenté pour résoudre le problème ?
- Si vous avez déjà reçu un numéro de client, veuillez nous l'indiquer..

# **Appendice**

## **Fonction spéciale CleanUp (interface en anglais)**

La fonction CleanUp sert à la suppression ciblée de données sans l'utilisation d'un PC.

### **Important**

Utilisez cette fonction avec une extrême prudence : des données peuvent être supprimées, données qui devront être ensuite rétablies manuellement.

La fonction CleanUp est activée lorsque le « o » du logo GoPal est sélectionné brièvement dans le menu principal immédiatement après le son de démarrage qui suit un reset logiciel.

## **La fonction CleanUp propose des options différentes:**

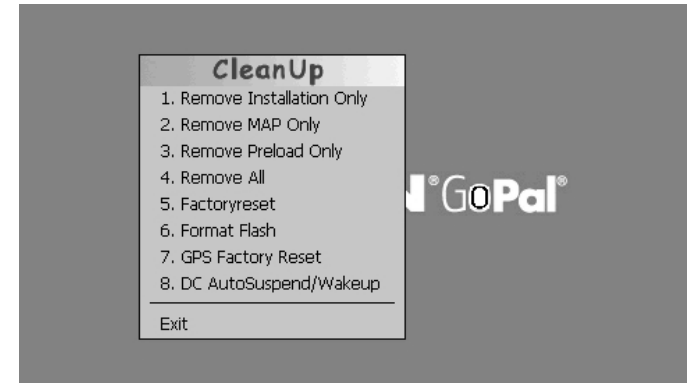

### **1. Remove Installation Only**

La suppression dans la mémoire interne des logiciels installés « My Flash Disk » [= zone de la mémoire interne contenant les parties exécutables du logiciel de navigation après l'installation initiale (\My Flash Disk\Navigation)].

### **2. Remove MAP Only**

La suppression dans la mémoire interne des cartes numériques (\My Flash Disk\MapRegions).

### **3. Remove Preload Only**

La suppression dans la mémoire interne des données nécessaires à l'installation du logiciel de navigation (\My Flash Disk\Install).

#### **4. Remove All**

Supprime tout le contenu de la mémoire « My Flash Disk ». Un nouveau calibrage de l'écran n'est pas nécessaire après l'exécution de cette fonction.

#### **5. Factoryreset**

Retour aux réglages d'usine en conservant l'installation principale intacte.

#### **6. Format Flash**

Formate la mémoire « My Flash Disk » interne. Ce formatage peut être nécessaire pour la résolution d'un problème important. Un nouveau calibrage de l'écran est nécessaire après l'exécution de la fonction de formatage. En outre, toutes les données de la mémoire « My Flash Disk » interne sont supprimées définitivement.

### **7. GPS Factory Reset**

Rétablit les réglages d'usine du récepteur GPS. Lorsque vous utilisez la fonction GPS après un GPS Factory Reset, le récepteur GPS doit à nouveau s'orienter. Cette procédure peut prendre un moment.

#### **8. DC AutoSuspend /Wakeup**

Vous pouvez choisir ici quand votre système de navigation doit se mettre en mode Veille après l'interruption de l'alimentation électrique extérieure. Cette fonction est utile par exemple pour les véhicules sur lesquels l'alimentation de l'allume-cigare est interrompue lorsque l'on coupe l'allumage.

La fonction AutoSuspend s'active quelques secondes après l'interruption de l'alimentation électrique extérieure et l'écran de veille apparaît pour la durée réglée.

Si, pendant cette durée, le courant est rétabli (p. ex. après un court arrêt du moteur), la fonction DC AutoSuspend est à nouveau désactivée. Autrement, le système de navigation se met en mode Veille après l'écoulement de la durée réglée.

Indiquez la durée souhaitée au moyen des touches et confirmez votre choix en appuyant sur **OK**.

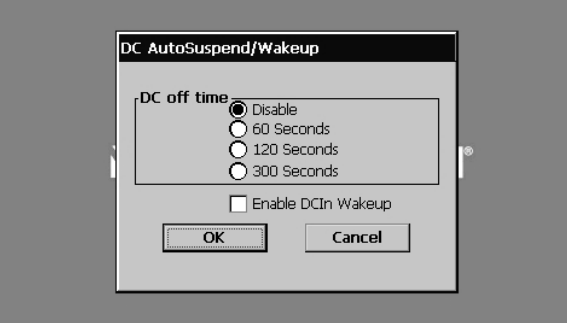

#### **Remarque**

Cette fonction est désactivée dans l'état de livraison et après un hard reset (voir page 24) et peut être réglée individuellement.

#### **Exit**

Fermeture de la fonction CleanUp et redémarrage de l'appareil (correspond à un reset).

#### **Remarque**

Avant que le processus de suppression des données ne soit réellement démarré, il vous faut le confirmer. Pour ce faire, cliquez sur **YES**. Si les données à supprimer n'existent pas (ou plus), un message correspondant vous en avertira.

Pour restaurer les fichiers dans la mémoire interne (fichiers d'installation et cartes), lisez le chapitre « **Transfert de fichiers d'installation et de cartographies dans la mémoire interne** » à la page 80.

## **Synchronisation avec le PC**

## **I. Installer Microsoft® ActiveSync®**

Pour pouvoir exploiter vos données de façon optimale avec le système de navigation GPS, vous devez utiliser le programme Microsoft® ActiveSync®.

À l'achat de cet appareil, vous recevez une licence pour ce programme, qui se trouve également sur le CD/DVD.

## **Remarque**

Si vous utilisez déjà le système d'exploitation Windows Vista® / Windows® 7, vous n'avez pas besoin du logiciel de communication ActiveSync®. Les fichiers système nécessaires au bon transfert des données sont intégrés d'origine à votre système d'exploitation.

Veuillez relier l'appareil à votre PC à l'aide du câble de synchronisation USB. Lorsqu'un nouvel appareil est trouvé, les pilotes nécessaires sont installés automatiquement. Une fois l'installation terminée, votre nouvel appareil apparaît dans l'aperçu de l'Explorateur de Windows, sous le point « Appareil mobile ».

## **Attention !**

Lors de l'installation d'un logiciel, des fichiers importants peuvent être écrasés et modifiés. Pour pouvoir accéder aux fichiers originaux en cas de problèmes survenant après l'installation, vous devez créer une sauvegarde du contenu de votre disque dur avant l'installation.

Sous Windows® 2000 ou XP, vous devez posséder des droits d'administrateur pour installer le logiciel..

## **Important**

Ne connectez pas encore l'appareil à votre ordinateur.

1. Insérez le CD/DVD et attendez que le programme démarre automatiquement.

### **Remarque**

Si cela ne fonctionne pas, la fonction Autorun est probablement désactivée. Pour lancer l'installation manuellement, le programme Setup sur le CD/DVD doit être démarré.

2. Sélectionnez d'abord la langue, puis cliquez sur **Installer ActiveSync®** et suivez les instructions à l'écran.

## **II. Raccorder l'appareil à un PC**

- 1. Démarrez votre système de navigation en appuyant sur le bouton de marche/arrêt.
- 2. Raccordez le câble USB au système de navigation.
- 3. Insérez l'autre extrémité du câble USB dans un connecteur USB libre de votre ordinateur.
- 4. Une fois le système de navigation raccordé, l'écran suivant apparaît :

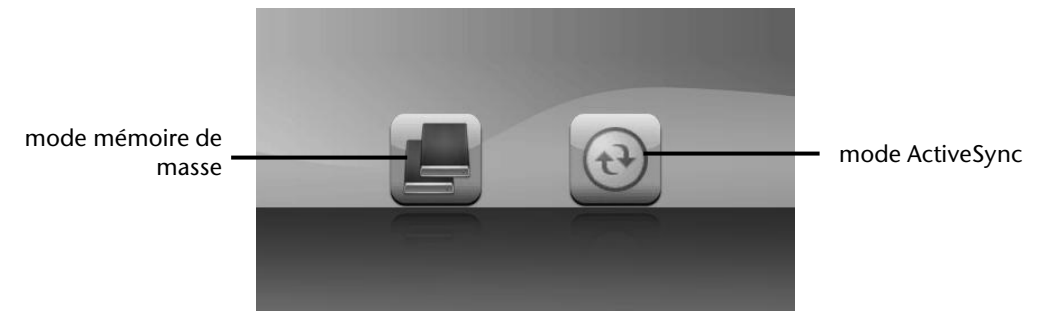

#### **Remarque**

Si aucun mode n'est sélectionné, le mode ActivSync® est automatiquement chargé après quelques secondes.

5. Sélectionnez le mode souhaité :

## **Mode Mémoire de masse**

Le mode Mémoire de masse vous permet d'utiliser votre appareil de navigation comme un support de données amovible (p. ex. clé USB). Pour cela, deux lecteurs sont intégrés : la mémoire interne du système de navigation elle-même et la carte mémoire (optionnelle), si cette dernière est insérée dans l'appareil..

#### **Remarque**

Lorsque vous vous trouvez dans ce mode, aucune autre saisie ne peut être effectuée en parallèle sur l'appareil. Pour éviter toute perte de données, utilisez la fonction « Retirer le périphérique en toute sécurité » de votre système d'exploitation. Enlevez maintenant le câble de votre système de navigation.

L'assistant « Nouveau matériel détecté » identifie alors un nouvel appareil et installe un pilote approprié. Cette opération peut prendre quelques minutes.

## **Mode ActiveSync®**

Une fois le mode ActiveSync® sélectionné, répétez la recherche de connexion si celle-ci échoue la première fois.

Suivez les instructions à l'écran. Le programme établit alors un partenariat entre votre PC et le système de navigation.

#### **Remarque**

Pour pouvoir travailler avec l'assistant GoPal, le système de navigation **doit être** identifié lors de la configuration en mode ActiveSync®.

## **Possibilité alternative de chargement de l'accu**

Dès que vous raccordez votre appareil de navigation au moyen d'un câble USB à un ordinateur ou à un notebook allumé, l'accu se charge. Il n'est pas nécessaire pour cela d'installer un logiciel ou un pilote. Lors de la première mise en marche, évitez si possible d'interrompre le chargement.

#### **Remarque**

Lorsque l'appareil est allumé, la luminosité de l'écran diminue si vous utilisez une connexion USB.

Il est conseillé de mettre l'appareil en mode Veille pour raccourcir la durée de charge par USB.

## **III. Travailler avec Microsoft® ActiveSync®**

ActiveSync® démarre automatiquement lorsque vous raccordez votre système de navigation au PC. Le programme vérifie s'il s'agit de l'appareil avec lequel un partenariat a été établi. Si tel est le cas, les modifications effectuées sur le PC et sur le système de navigation depuis la dernière synchronisation sont comparées et harmonisées. Les réglages du programme ActiveSync® vous permettent de définir précisément les données ayant priorité lors de la synchronisation. Pour ce faire, invoquez l'aide (avec la touche F1) du programme afin de connaître les conséquences des réglages correspondants. Si le système de navigation n'est pas reconnu comme étant un partenaire, un accès invité limité est automatiquement activé. Cet accès permet par exemple d'échanger des données. Si tel est le cas alors qu'il s'agit bien de l'appareil partenaire enregistré, débranchez votre système de navigation du PC, éteignez-le puis rallumez-le. Raccordez à présent votre système de navigation au PC afin de relancer le processus de reconnaissance. Si votre appareil est toujours reconnu comme invité, répétez la procédure et redémarrez également votre PC.

#### **Remarque**

Veillez à toujours raccorder votre système de navigation au même connecteur USB de votre PC afin d'éviter que votre PC n'attribue une autre ID et ne réinstalle l'appareil.

# **GPS (Global Positioning System)**

Le GPS est un système de positionnement par satellite. 24 satellites en orbite autour de la terre permettent de définir une position avec une précision de quelques mètres. La réception du signal satellite se fait par l'intermédiaire de l'antenne du récepteur GPS intégré. Elle doit être « en vue » d'au moins 4 de ces satellites.

### **Remarque**

Lorsque la visibilité est réduite (p. ex. dans les tunnels, les rues bordées de hautes habitations, en forêt ou à bord des véhicules équipés de vitres métallisées), la localisation n'est pas possible. La réception satellite se réactive automatiquement dès que l'obstacle a disparu et que la visibilité est de nouveau bonne. En cas de vitesse réduite (une marche lente par ex.), la précision de navigation est également réduite.

Le récepteur GPS consomme beaucoup d'énergie. Cela est particulièrement important notamment pour le fonctionnement sur accu. Afin d'économiser l'énergie, n'allumez pas le récepteur GPS inutilement. Fermez donc également le logiciel de navigation si ce dernier n'est pas nécessaire ou si aucune réception satellite n'est possible pendant un laps de temps prolongé. Lors d'une courte interruption de votre voyage, vous pouvez aussi éteindre l'appareil avec le bouton de marche/arrêt. Appuyez sur le même bouton pour le redémarrer. Cette action réactive également le récepteur GPS, si un logiciel de navigation est encore actif. Dans ce cas de figure et selon la situation de la réception, un certain laps de temps peut s'écouler jusqu'à ce que la position soit à nouveau actualisée.

### **Remarque**

Veillez, lorsque votre navigation GPS fonctionne sur accu, à ce que le récepteur soit configuré de telle sorte qu'il ne s'éteigne pas automatiquement après quelques minutes en réception GPS. Vous pouvez modifier ce préréglage sous Réglages. Si le récepteur GPS reste inactif pendant plusieurs heures, il doit se réorienter. Ce processus peut durer un certain temps.

# **TMC (Traffic Message Channel)**

Le système **TMC (Traffic Message Channel)** est un service radio numérique fonctionnant comme le RDS et servant à transmettre à un appareil de réception adapté des informations relatives au trafic routier.

Les informations routières sont diffusées en permanence sur la bande FM.

Le signal étant émis en permanence, l'utilisateur devient moins dépendant des flashs d'informations routières qui ne sont diffusés que toutes les demi-heures. En outre, les informations importantes (par ex. un automobiliste roulant à contresens sur une autoroute) peuvent être transmises immédiatement.

La diffusion du service est prévue pour l'ensemble de l'Europe et est déjà proposée par des stations radio de nombreux pays. La précision des messages TMC peut varier fortement selon les pays.

En Autriche, les infos trafic TMC sont mises à disposition par le service TMCplus. TMCplus est synonyme de plus d'efficacité et de rapidité dans la transmission des informations sur le trafic. TMCplus est une coopération entre l'ASFINAG et la station de radio Hitradio Ö3.

## **PayTMC (en option)**

Il faut entendre par PayTMC les services TMC, tels que TMCpro en Allemagne, Trafficmaster

en Angleterre ou V-Trafic en France, qui proposent des informations TMC payantes. Par rapport aux « Free-TMC » normaux, ces fournisseurs se distinguent pas la mise à disposition

d'informations sur le trafic encore plus actuelles.

Des capteurs installés sur les ponts d'autoroutes, les bandes de capteurs situées sur le revêtement des voies de circulation et un grand nombre de véhicules dotés de la technique

« Floating Car Data » donnent rapidement un aperçu plus précis et plus actuel de la situation du trafic sur les autoroutes allemandes, y compris les possibilités de prévisions. Le prix d'achat de votre système de navigation inclut le paiement de la redevance pour l'utilisation des offres PayTMC, qui sont à votre disposition aussi longtemps qu'ils sont proposés par le fournisseur.

Votre système de navigation supporte aussi bien les offres Free-TMC que PayTMC et est préréglé au moment de la livraison pour la réception des deux types de services.

## **Installer un récepteur TMC externe / Raccorder une antenne FM (en option)**

## Installer un récepteur TMC ex-

## terne

(seulement avec le modèle E4140)

- Branchez la fiche USB Mini à la prise USB Mini de votre appareil.
- Branchez l'antenne-fil au récepteur TMC et fixez l'antenne à l'aide des ventouses, sur le bord de votre parebrise par ex.
- Le récepteur TMC une fois fixé à votre système de navigation, reliez le récepteur TMC au câble de l'adaptateur voiture.

## Raccorder une antenne FM

(seulement avec les modèles E4240 et E4440)

- Branchez le connecteur jack de l'antenne FM externe dans la prise pour **écouteurs** de votre système de navigation.
- Fixez l'antenne à l'aide des ventouses, p. ex. sur le bord de votre pare-brise.
- Disposez l'antenne de manière à respecter une distance d'environ 10 cm par rapport au cadre métallique de la vitre du véhicule.

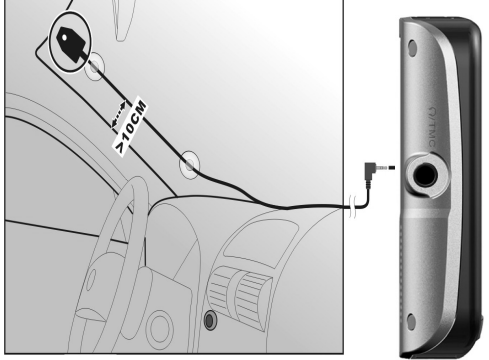

Votre système de navigation est maintenant en mesure d'obtenir des informations routières via l'antenne FM externe, vous permettant ainsi d'éviter d'éventuels bouchons

## **Manipuler les cartes mémoire**

## **Installer la carte mémoire**

- 1. Retirez soigneusement la carte mémoire (en option) de son emballage (le cas échéant). Veillez à ne pas toucher ni salir les contacts.
- 2. Insérez prudemment la carte mémoire dans son emplacement, côté contacts en premier. La carte doit s'enclencher légèrement.

## **Retirer la carte mémoire**

## **Remarque**

Avant de retirer la carte mémoire, veillez à fermer le logiciel de navigation et à éteindre l'appareil avec le bouton de marche/arrêt pour éviter toute perte de données.

- 1. Pour retirer la carte, appuyez légèrement sur la tranche de la carte jusqu'à ce qu'elle ressorte.
- 2. Retirez maintenant la carte sans toucher les contacts.
- 3. Conservez la carte mémoire dans son emballage ou dans tout autre emplacement sûr.

### **Remarque**

Les cartes mémoire sont très sensibles. Veillez à éviter toute salissure des contacts ainsi que toute pression sur la carte.

## **Pour accéder à la carte mémoire**

 L'appareil ne prend en charge que les cartes mémoire qui ont été formatées au format de fichier FAT16/32. Si vous introduisez des cartes utilisant un autre format (p. ex. ceux d'appareils photo ou de lecteurs MP3), il se peut que votre appareil ne les reconnaisse pas et vous propose de les reformater.

### **Attention !**

Le formatage des cartes mémoire efface définitivement toutes les données qu'elles contiennent.

## **Échange de données via un lecteur de cartes**

Si vous voulez copier de grandes quantités de données (fichiers MP3, cartes de navigation) sur la carte mémoire, vous pouvez également les enregistrer directement sur la carte mémoire.

De nombreux ordinateurs sont livrés avec un lecteur de cartes intégré.

Placez-y la carte et copiez les données directement sur la carte.

En passant par l'accès direct, vous obtenez ainsi un transfert beaucoup plus rapide qu'avec ActiveSync®.

## **Autres cartographies**

Votre système de navigation est livré d'origine avec des cartographies numérisées dans la mémoire interne.

Selon le modèle, votre CD/DVD contient d'autres cartographies, qui peuvent être transférées immédiatement sur une carte mémoire. Pour ce faire, l'utilisation d'un lecteur de cartes externe est recommandée (voir aussi page 79).

Selon la place occupée par la cartographie sur le CD/DVD, des cartes mémoire de 256 Mo, 512 Mo, 1024 Mo ou plus sont nécessaires. Des cartes mémoire supplémentaires sont disponibles dans les magasins spécialisés.

## **Transférer des cartographies sur une carte mémoire**

Le transfert de cartographies supplémentaires sur une carte mémoire s'effectue de préférence via l'Explorateur de fichiers de votre PC. Procédez comme suit :

- 1. Insérez le CD/DVD contenant la cartographie souhaitée.
- 2. Ouvrez votre Poste de travail et sélectionnez votre lecteur CD/DVD.
- 3. Le fichier du CD/DVD portant l'extension « .**psf** » et se trouvant dans le dossier correspondant à la région souhaitée doit être copié dans le dossier « **MapRegions** » de la carte mémoire.

Selon la taille de la carte mémoire, vous pouvez y transférer plusieurs fichiers contenant des cartographies. Veillez toutefois à ce que votre carte mémoire dispose de suffisamment de place.

Si vous avez copié sur votre carte mémoire les cartographies numérisées de plusieurs pays ou groupes de pays, vous devez sélectionner la carte du pays souhaité dans le logiciel de navigation de votre appareil.

## **Autre méthode d'installation du logiciel de navigation à partir d'une carte mémoire**

Le logiciel de votre système de navigation peut aussi être installé directement à partir d'une carte mémoire préconfigurée.

Le cas échéant, le logiciel préinstallé doit être d'abord désinstallé (voir « Fonction spéciale CleanUp », page 68).

Lors de l'installation initiale, vous êtes invité à installer le logiciel de navigation. Veuillez procéder comme suit :

- 1. Sortez prudemment la carte mémoire de l'emballage. Veillez à ce que rien ne touche ni ne salisse les contacts.
- 2. Insérez la carte mémoire dans l'emplacement prévu jusqu'à ce qu'elle s'enclenche.
- 3. Cliquez sur **OK** pour installer l'application.

Une fois toutes les données copiées sur votre système de navigation, vous voyez apparaître un écran principal permettant de procéder aux réglages relatifs à la navigation.

## **Transfert de fichiers d'installation et de cartographies dans la mémoire interne**

### **Remarque**

Lors du transfert des données, le système de navigation doit être relié à l'ordinateur via ActiveSync® (voir page 71).

Votre appareil dispose d'une mémoire interne non vime localisée dans le dossier \**My Flash Disk**.

Avec ActiveSync®, l'option **Parcourir** vous permet de le rendre visible ainsi que d'autres dossiers. Les dossiers et fichiers peuvent être manipulés comme dans un explorateur.

Pour que l'appareil puisse disposer des fichiers d'installation et des cartographies, les dossiers nécessaires doivent également être créés.

Pour les fichiers d'installation, créez le dossier **INSTALL** (\My Flash Disk\INSTALL). Placez les cartographies dans le dossier MapRegions (\**My Flash Disk\MapRegions**). Lorsque vous nommez les dossiers, veillez à respecter scrupuleusement les noms indiqués cidessus.

Si vous avez enregistré des données supplémentaires dans votre appareil de navigation, vérifiez que la capacité est suffisante lors du transfert des données. Dans le cas contraire, supprimez les fichiers inutiles.

# **Données techniques**

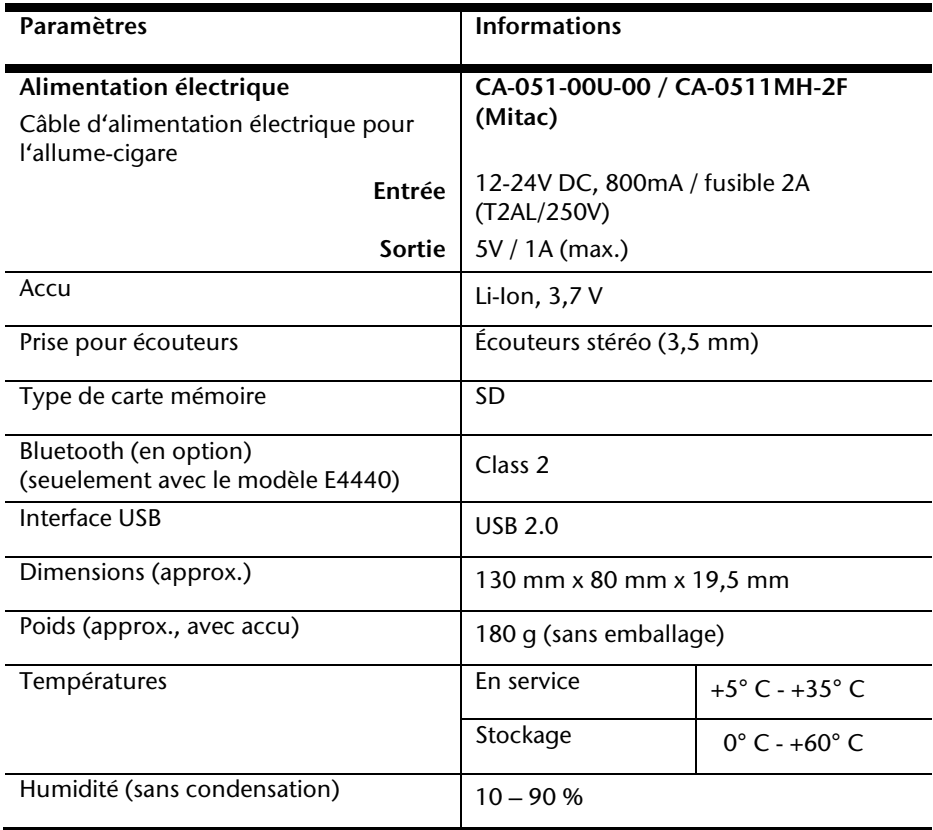

## **Présentation du modèle**

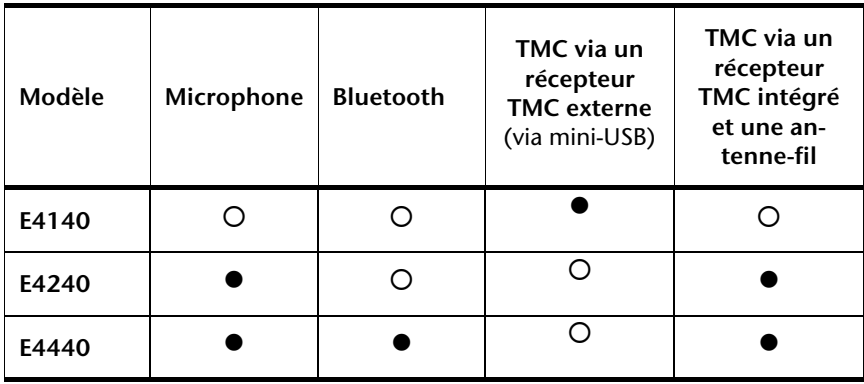

## = **Équipement non disponible**

 $O =$  Équipement non disponible

## **Index**

## **A**

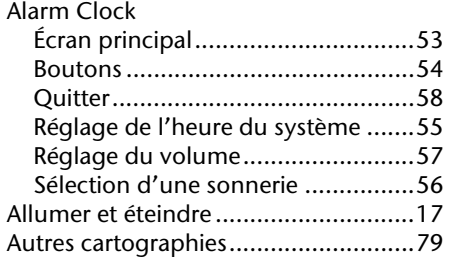

## **B**

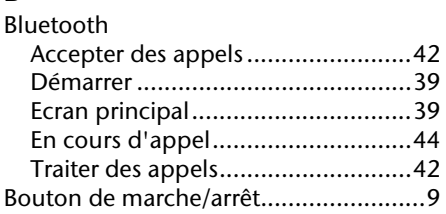

## **C**

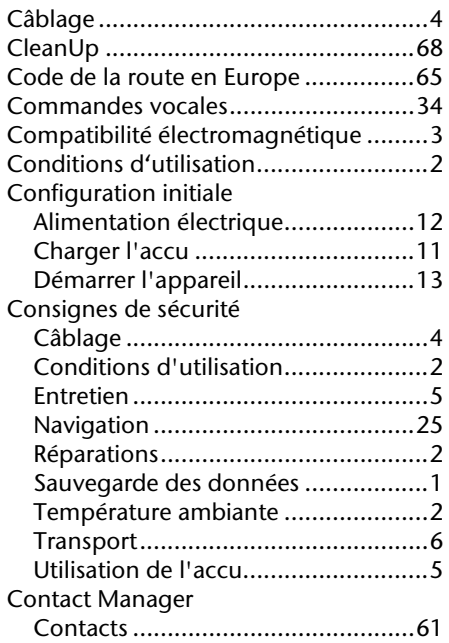

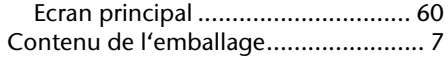

## **D**

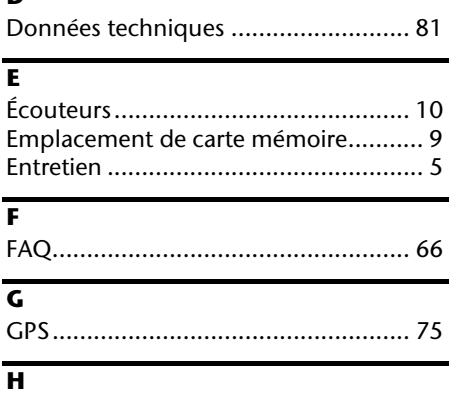

## **L**

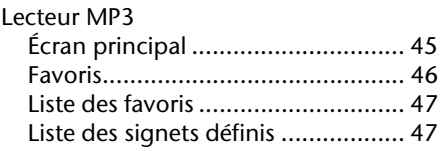

Haut-parleur ........................................ 9

## **M**

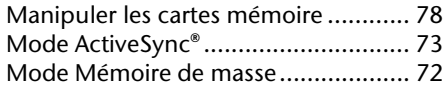

### **N**

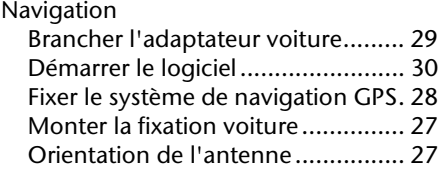

## **P**

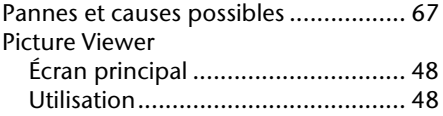

## **R**

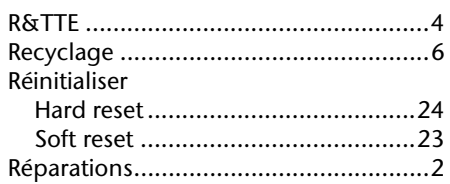

## **S**

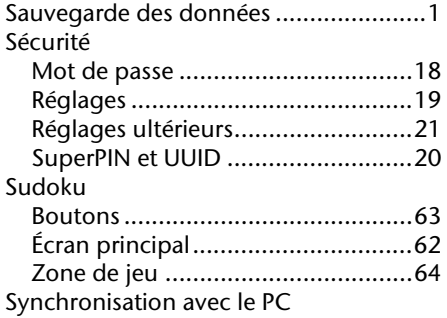

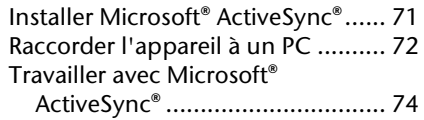

## **T**

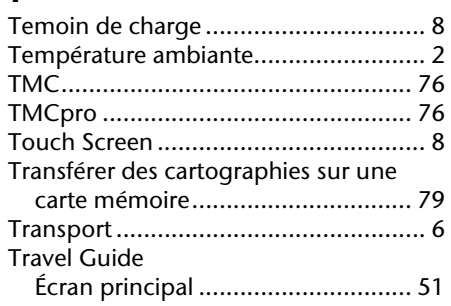

## **U**

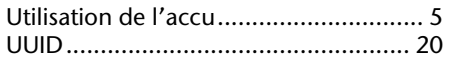

#### **MEDION France**

75 Rue de la Foucaudière 72100 LE MANS France

Service Hotline: 0243166030 (appel non surtaxé) Service PREMIUM hors garantie: 0892350540 (0,34€/min)

#### www.medion.fr

#### **MEDION Service**

Siloring 9 CH-5606 Dintikon

Hotline: 0848 - 33 33 32

#### www.medion.ch

#### **MEDION B.V.**

John F. Kennedylaan 16a 5981 XC Panningen Nederland

> Hotline: 022006198 Fax: 022006199

www.medion.com/be

40039269